# **PokiiMap Documentation**

*Release Latest*

**Kii Dev**

**May 12, 2017**

### Basic usage

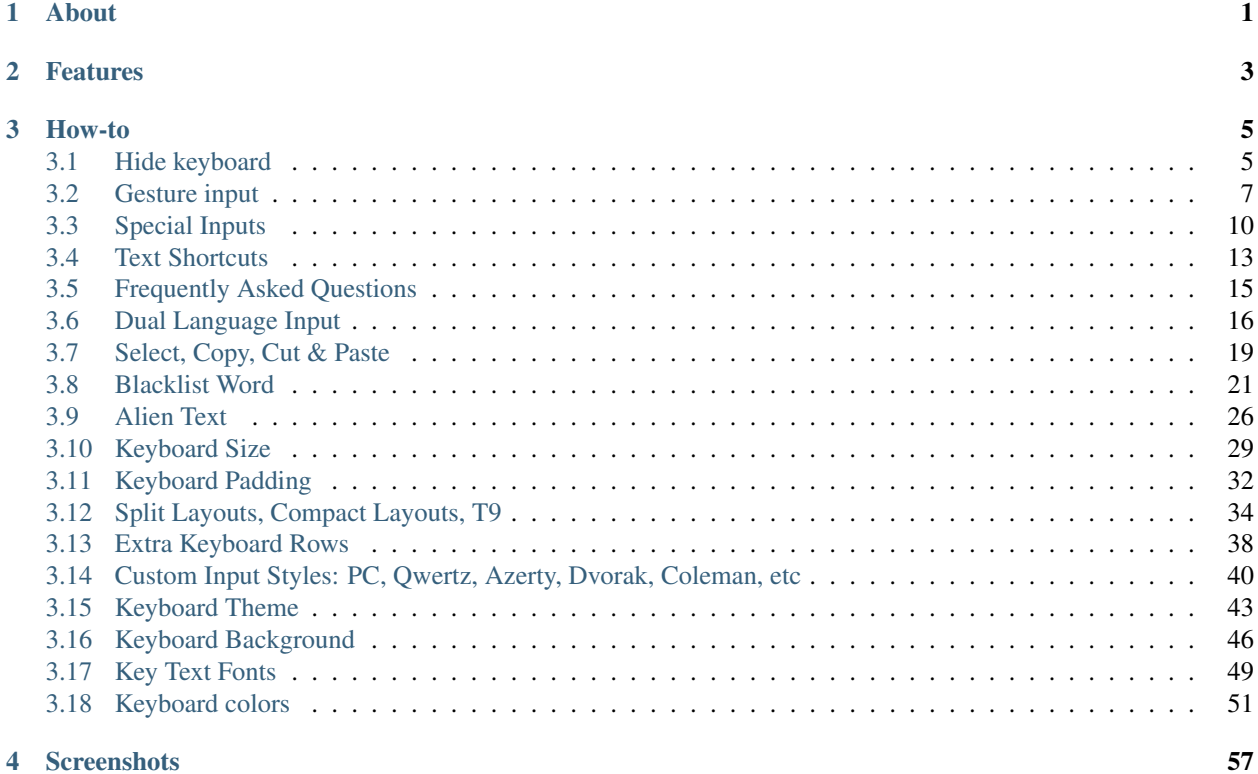

About

<span id="page-4-0"></span>Kii Keyboard 2 is an alternative keyboard on Google Android. It's the successor of the original popular Kii Keyboard, love by millions of users.

Kii Keyboard 2 is free. Our goal is to create the best keyboard app for both Android phones and tablets.

It's currently public alpha, you can download it [HERE](https://play.google.com/apps/testing/com.zl.inputmethod.kiikb2)

#### Features

<span id="page-6-0"></span>Kii Keyboard 2 is currently in active development and beta testing, all features are completely free to use.

- Emoji Keyboard: support messaging emoji to ios and android
- Best all-in one keyboard optimized for both phone and tablets
- Accurate and smart keyboard predictions
- User defined text shortcuts
- Extra number key row
- Extra arrow key row
- Next word prediction
- Gesture keyboard control
- Gesture input
- Split keyboard layouts
- Support many keyboard layouts: PC, Compact qwerty, T9, Dvorak, Azerty, Colemak
- 6 build-in HD themes
- Support a variety of themes types: Go Keyboard theme, iKeyboard theme, Themeshop Keyboard, CM10 themes
- Font and color customization
- Use any pictures as keyboard background
- True Multi-touch keyboard
- Based on the latest Android Nougat AOSP keyboard

How-to

### <span id="page-8-1"></span><span id="page-8-0"></span>**Hide keyboard**

1. To hide (dismiss) Kii Keyboard, click the Back button on your android devices.

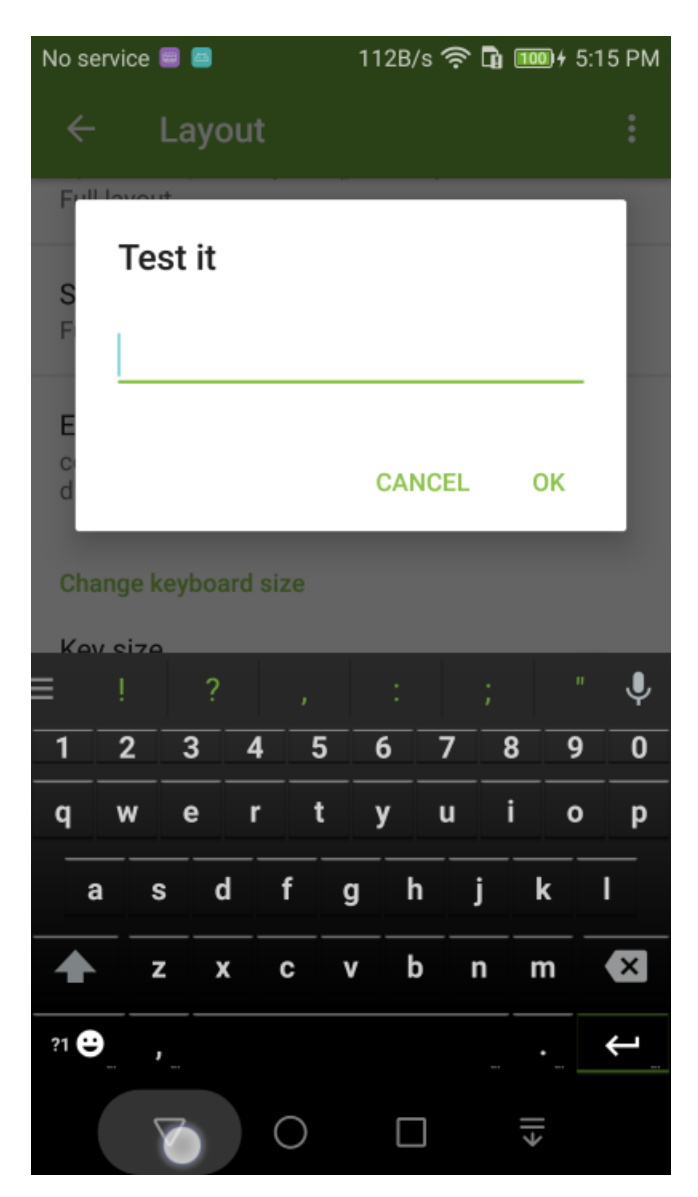

2. Alternatively, you can press and hold the Enter key and choose the hide keyboard function (down arrow).

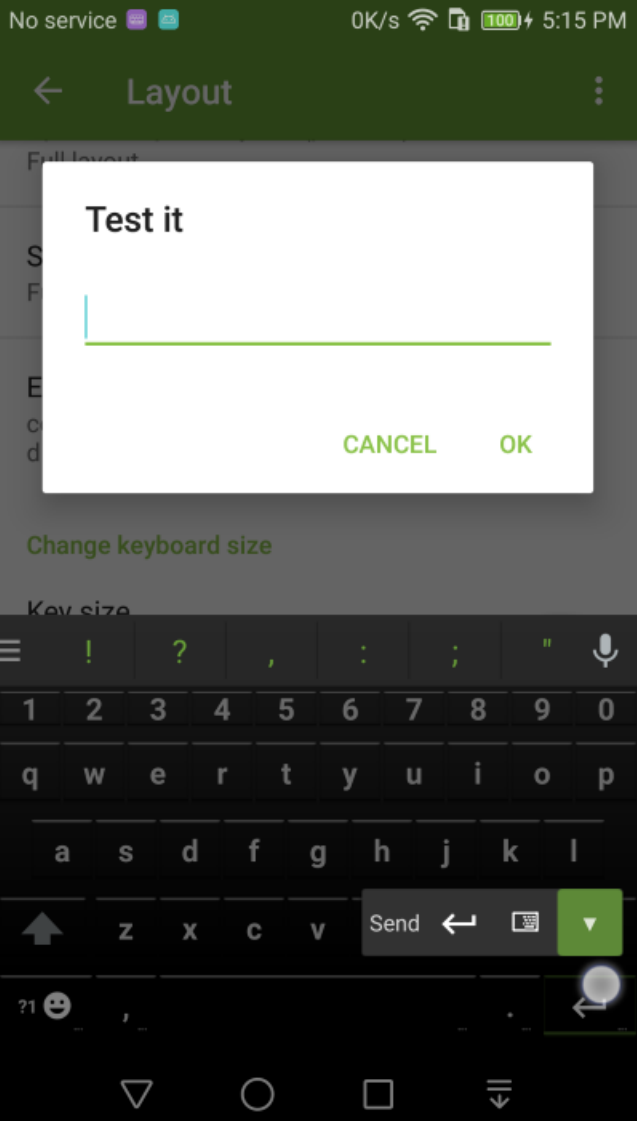

#### <span id="page-10-0"></span>**Gesture input**

Gesture Input is enabled by default, you can turn it off in setting if you don't use it.

1. You can also turn on some extra features in setting such as floating preview, and gesture shortcuts

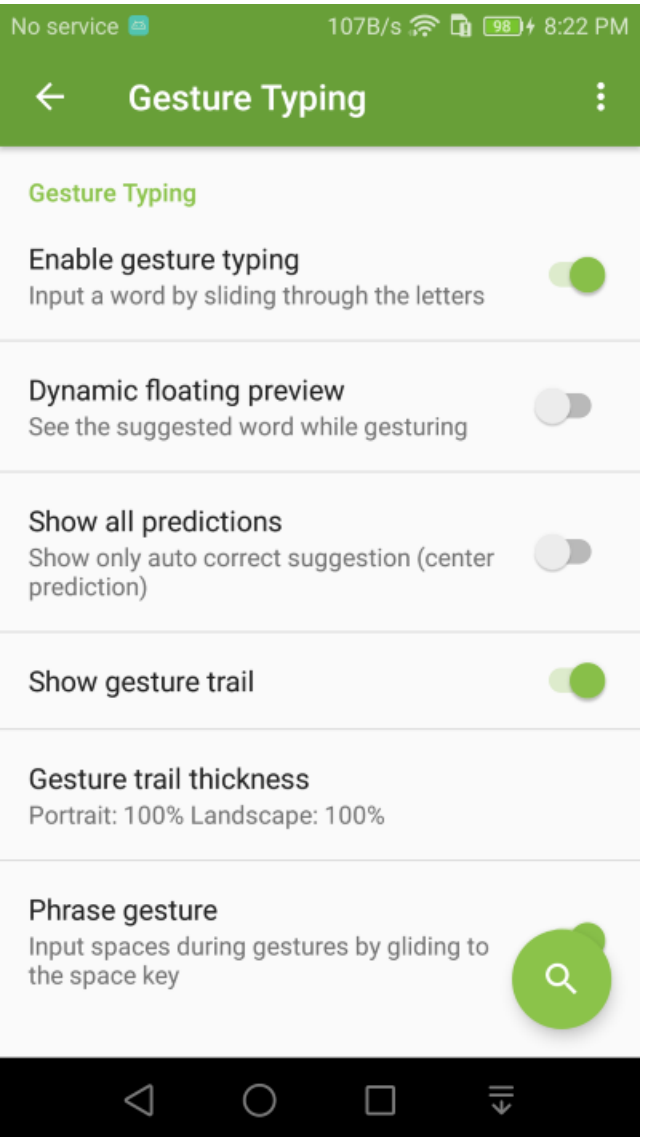

2. When gesture input is enabled, you can slide your finger over the keyboard to gesture type.

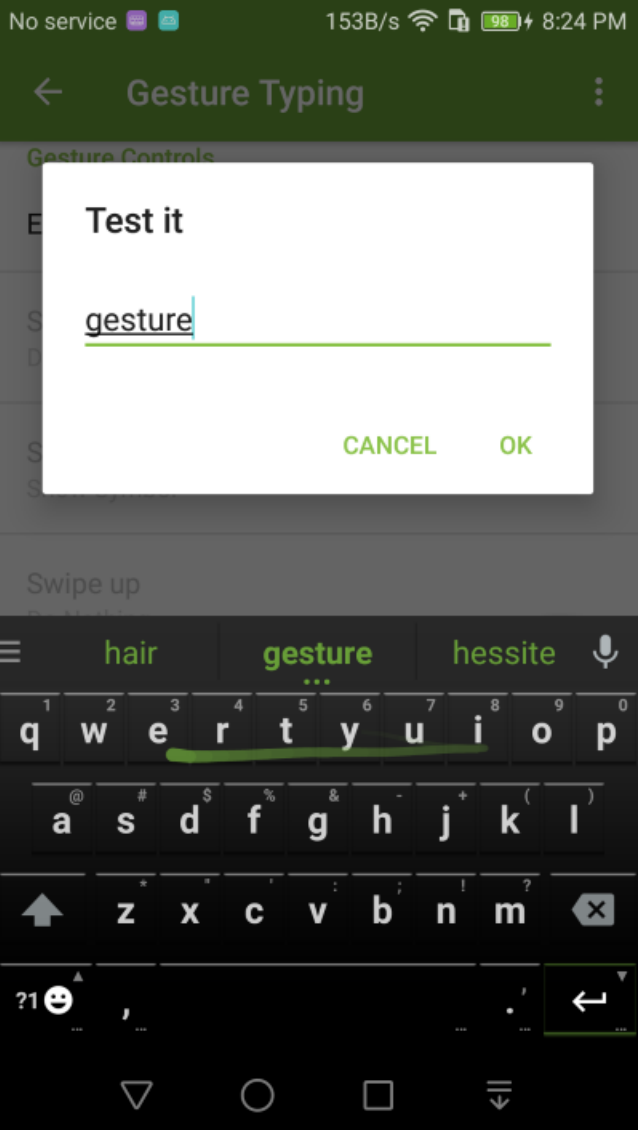

3. When you slide from a key to the space key, the key's alternative character will be entered. For example, slide from from 'n' to space to get '!'.

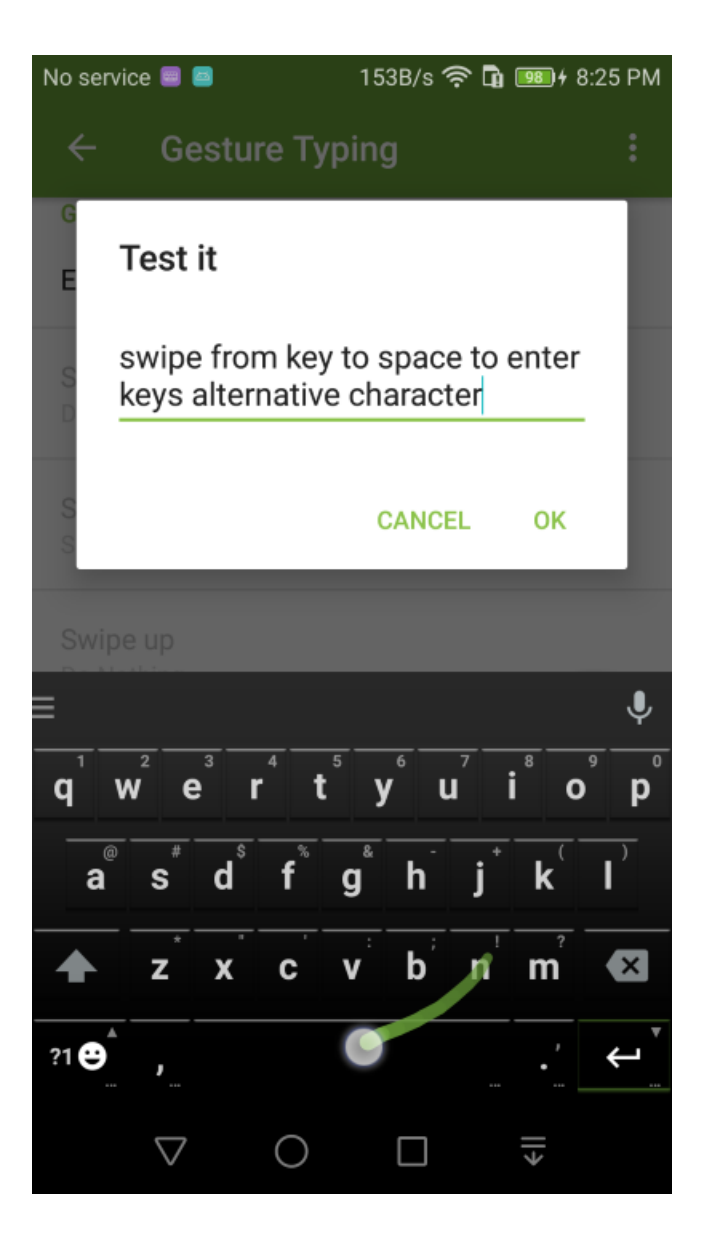

#### <span id="page-13-0"></span>**Special Inputs**

1. Press and hold the ?1 key and you will be see a list of special input options, such as emoji input, Asian style smiley input, etc. Slide your to one of those options to choose it.

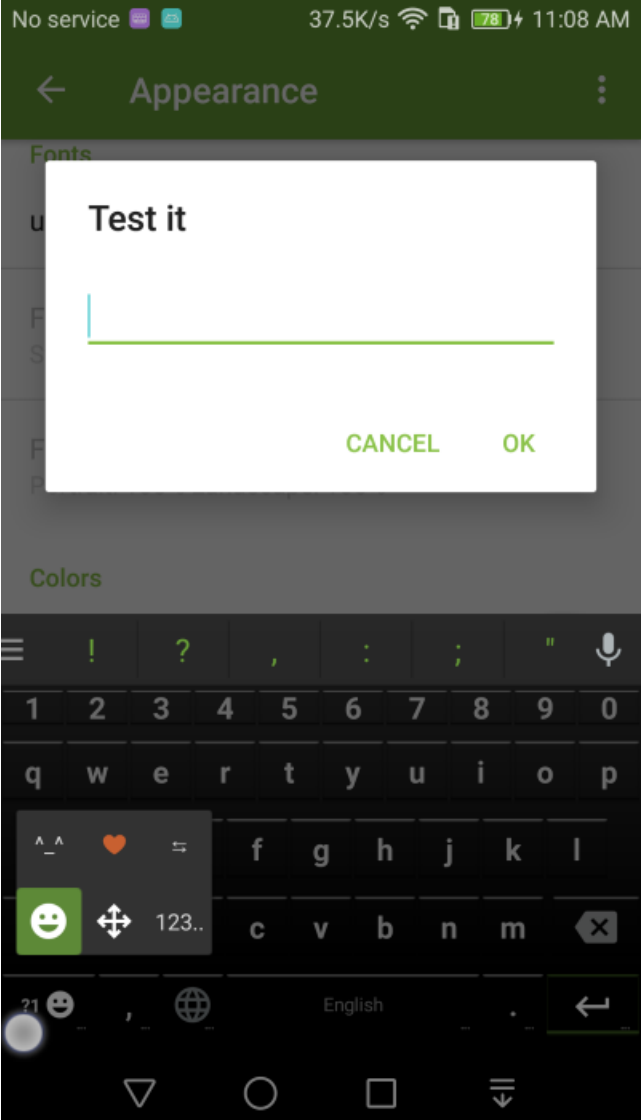

2. Try it. It's fun!

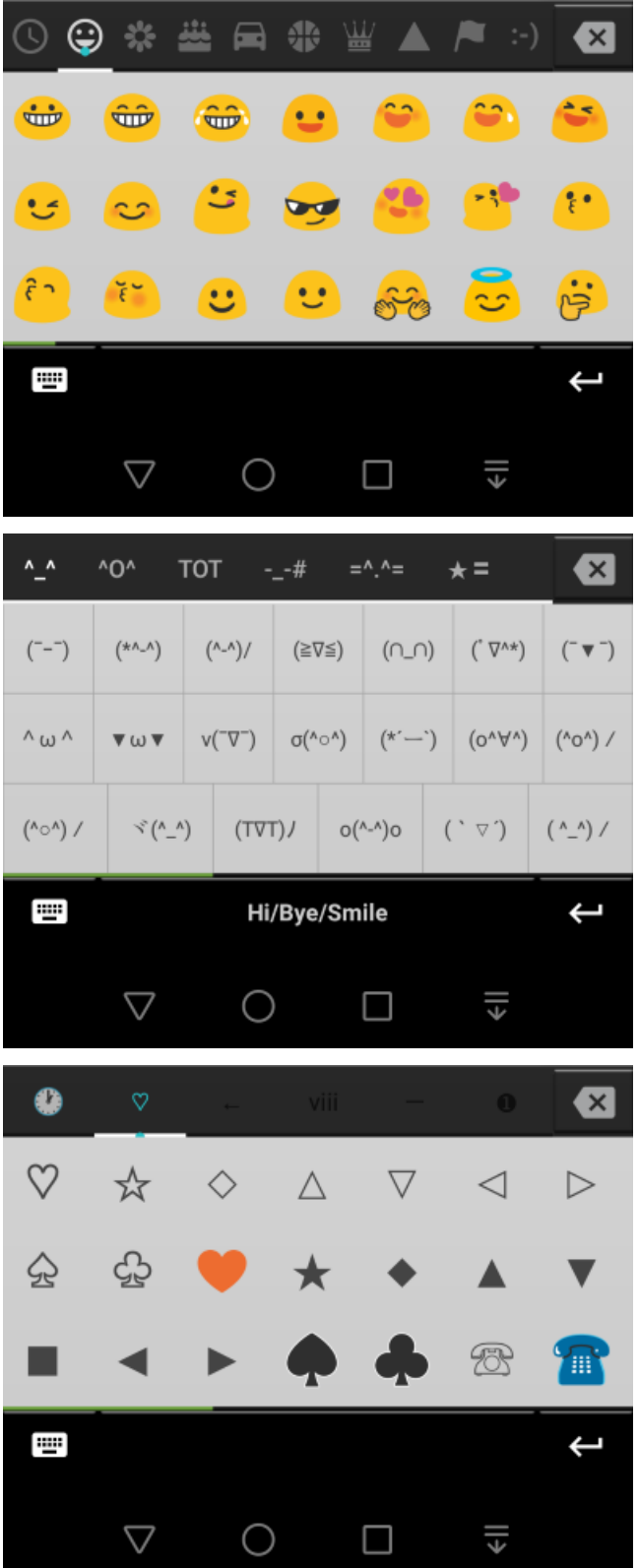

#### <span id="page-16-0"></span>**Text Shortcuts**

Text shortcuts are now under Personal dictionary setting. It allows you to add text shortcuts for any text such as email addresses, short phrases, etc.

1. Go into Language Settings and choose the Personal dictionary setting

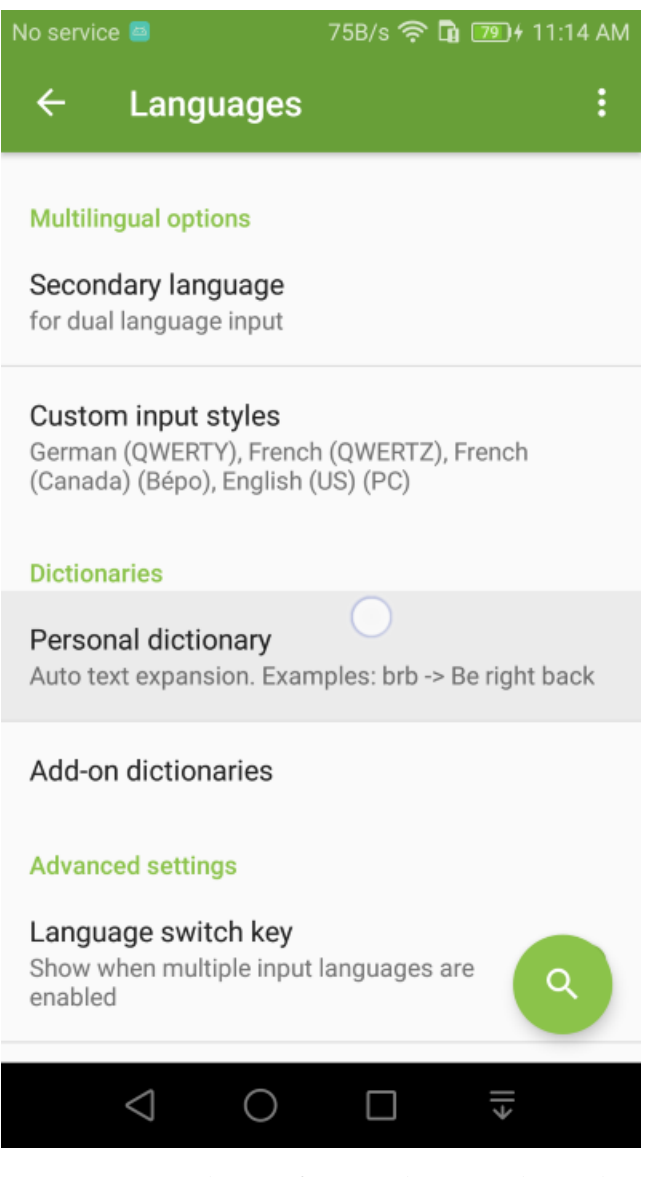

2. Enter a text shortcut, for example, use 'eml' as a shortcut to your email address.

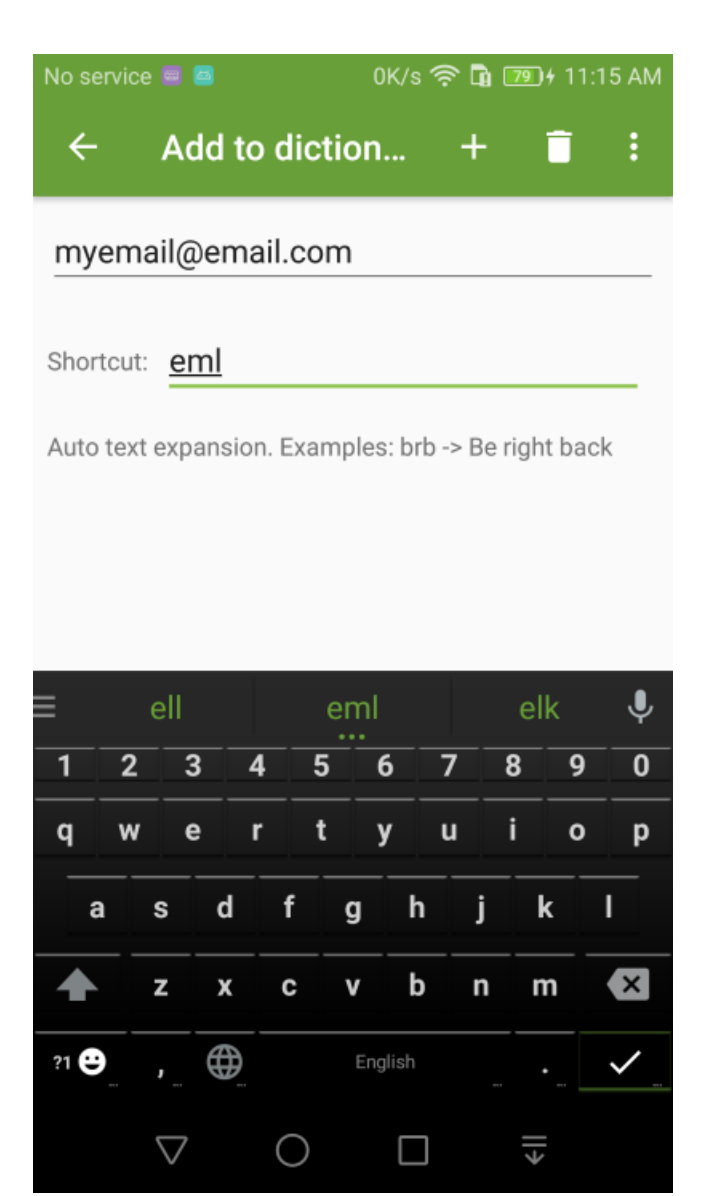

3. Then instead of typing your email every time, you can simply type 'eml' to get your email address.

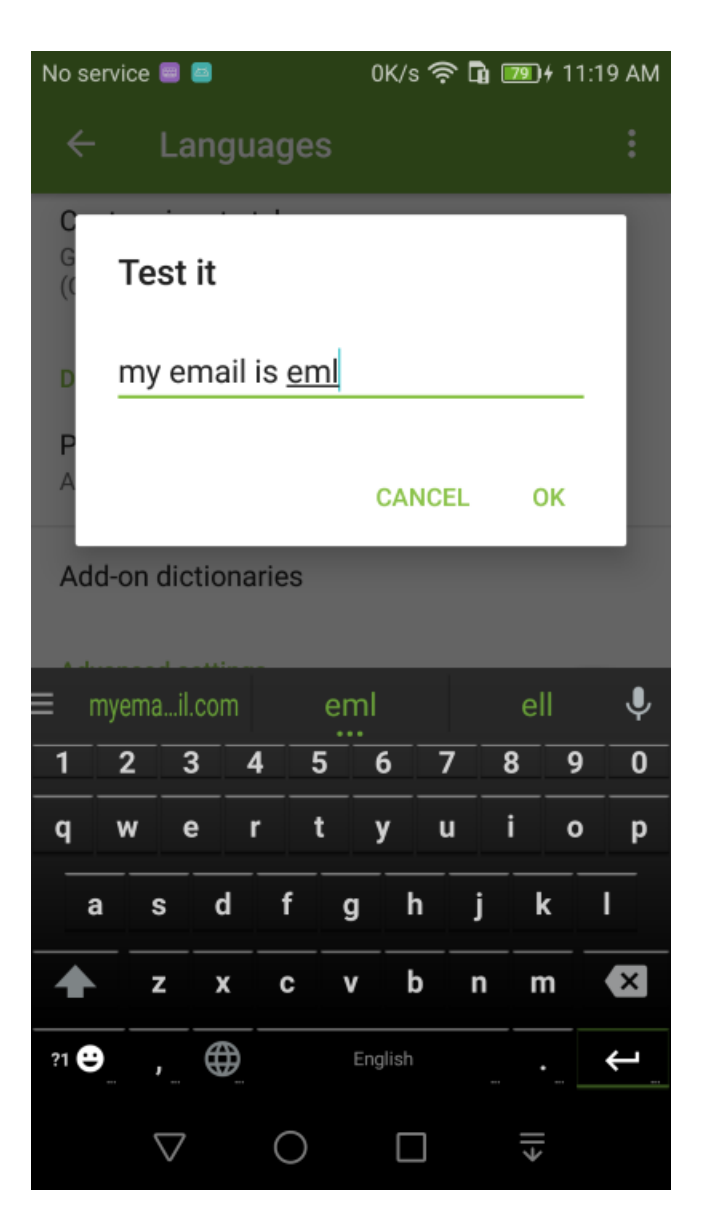

#### <span id="page-18-0"></span>**Frequently Asked Questions**

#### **I get a warning about this keyboard collecting my personal data?**

You don't need to worry about that message. It's a standard warning message that is shown whenever you enabled a keyboard from the Google play store, including keyboards that were made by Google. Kii Keyboard does NOT collect any personal data.

#### **Something stops working all of the sudden...**

If something used to work and stop working all of the sudden. You may want to check the following:

• Have you tried restarting the phone? Sometimes a bug in Android can be resolved by simply restarting your device.

- Did it stop working after you updated the app? If yes, it may be a bug with the update, contact the developer to let him know, it will likely to be fixed in the next update.
- Did it stop working after you change the settings? If yes, you may want to uninstall/reinstall Kii Keyboard to reset its settings so that it's back to a clean state.

#### **Some words cannot be gesture inputted, for example 'nasty'...**

Many 'offensive' words have very low priority so that the auto-correction algorithm will not suggest such words by accident. For example, you will never want 'duck' to be auto-corrected to 'fuck'. For some unknown reasons, the word 'nasty' was marked as an offensive word in Android's English dictionary (which Kii Keyboard also uses), therefore it's difficult to swipe the word 'nasty' due to its low priority in the dictionary.

To fix this, you can add the word 'nasty' to the user dictionary, which forces it priority to increase. That way the word 'nasty' will show up when you swipe. Be careful when adding offensive words to the user dictionary for the reasons stated above.

#### <span id="page-19-0"></span>**Dual Language Input**

Do you speak more than 1 language? Enable the secondary language setting to type in two languages.

1. Go into Language settings and choose Secondary Language setting

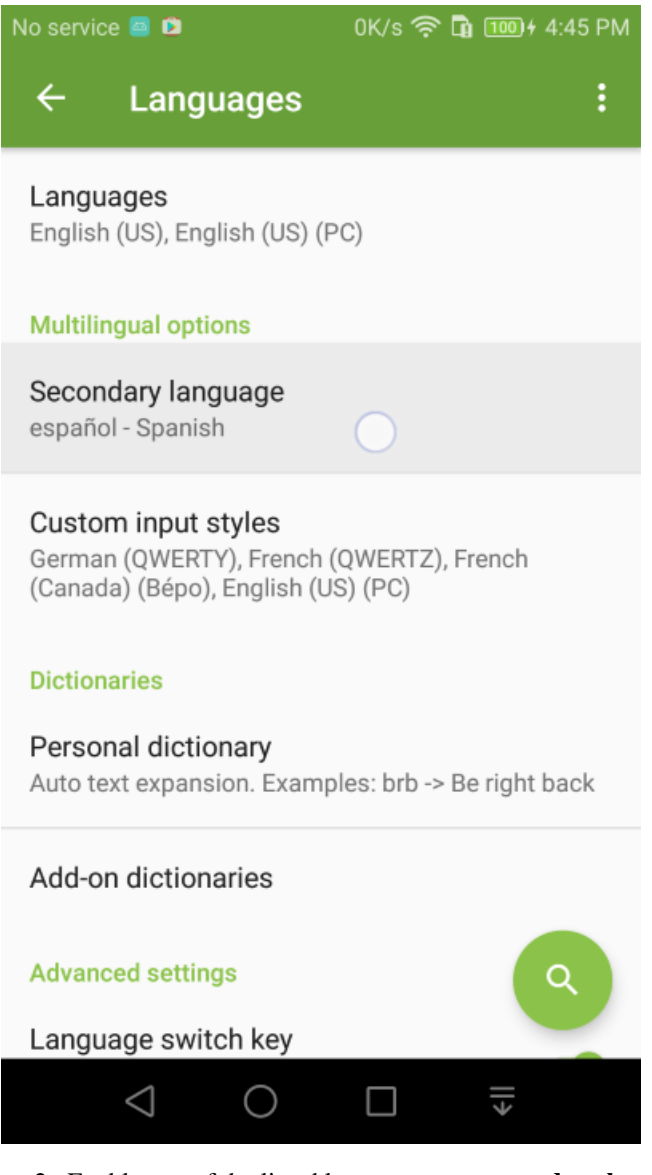

2. Enable one of the listed languages as a secondary language.

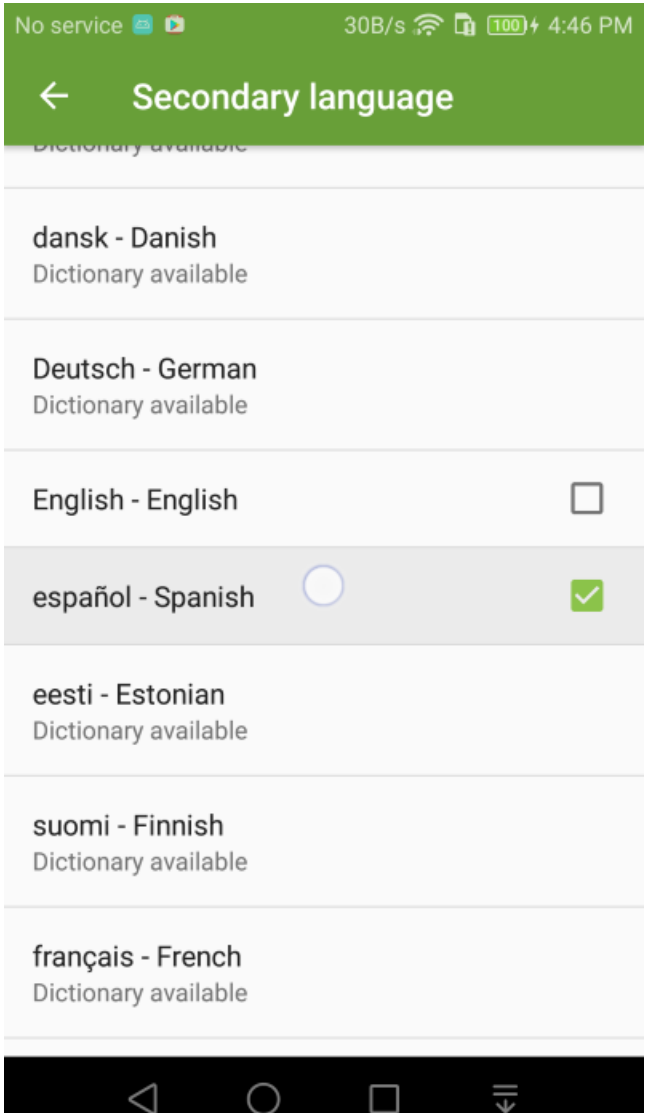

3. You will see both your primary language and secondary language listed on the space key. The keyboard layout will follow your primary language setting, but words from both languages will show up as typing suggestions.

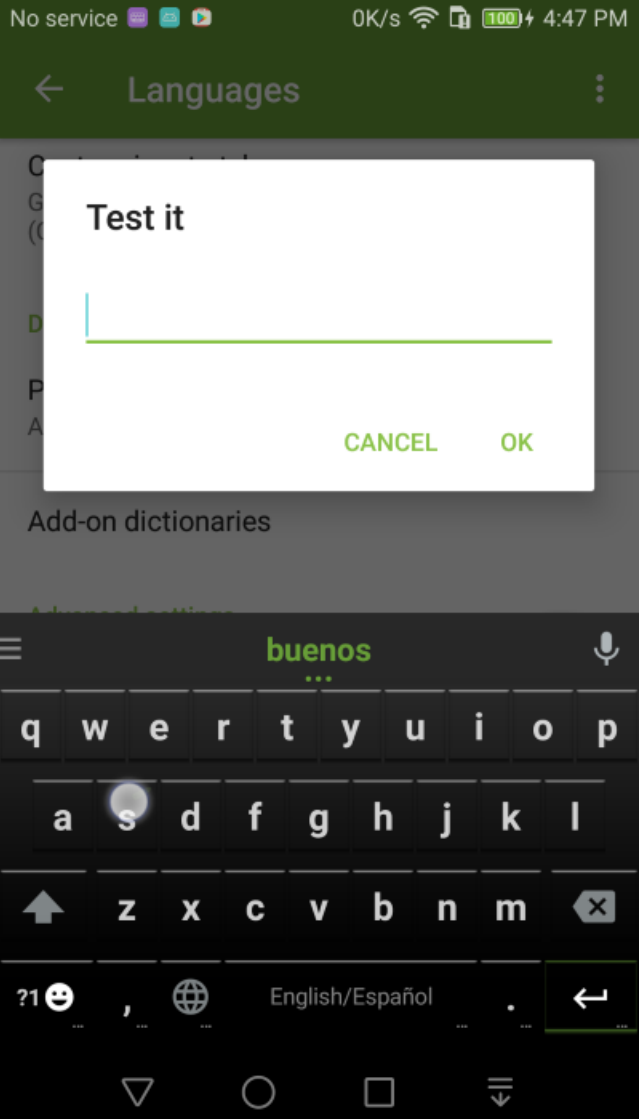

#### <span id="page-22-0"></span>**Select, Copy, Cut & Paste**

1. Press and hold the ?1 key and choose the arrow input from the popup options.

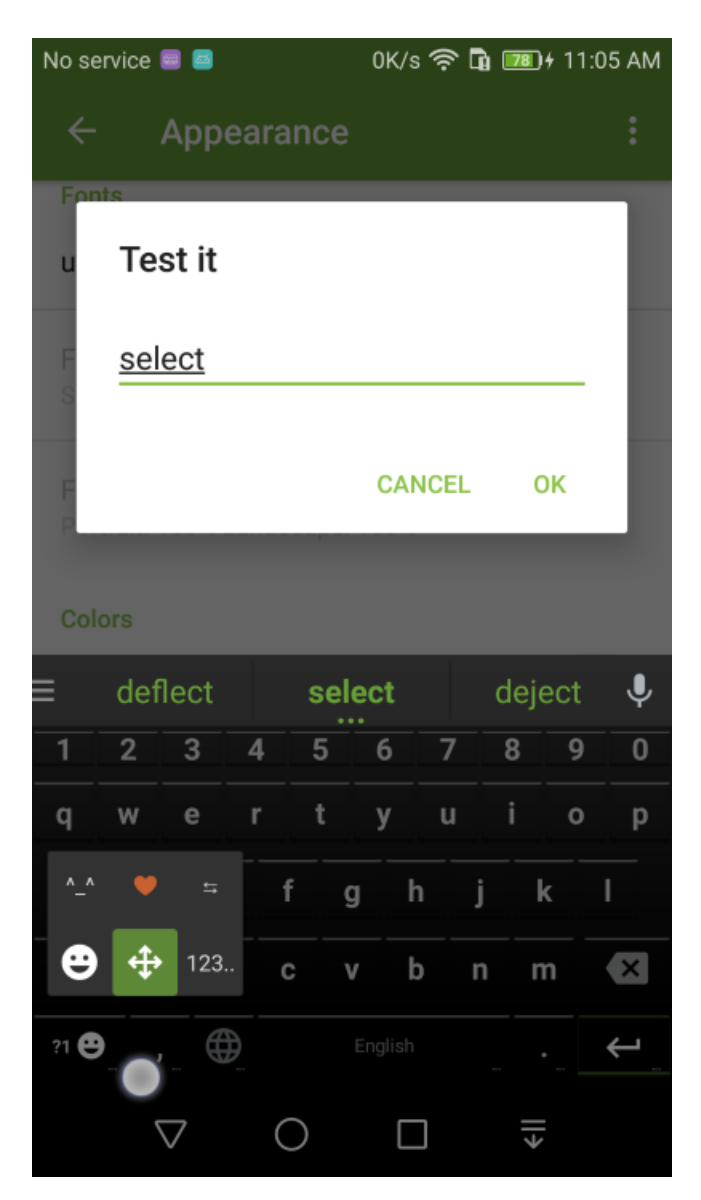

2. Tap the Sel key to start selecting text, then you can perform copy, cut, & paste functions on selected text.

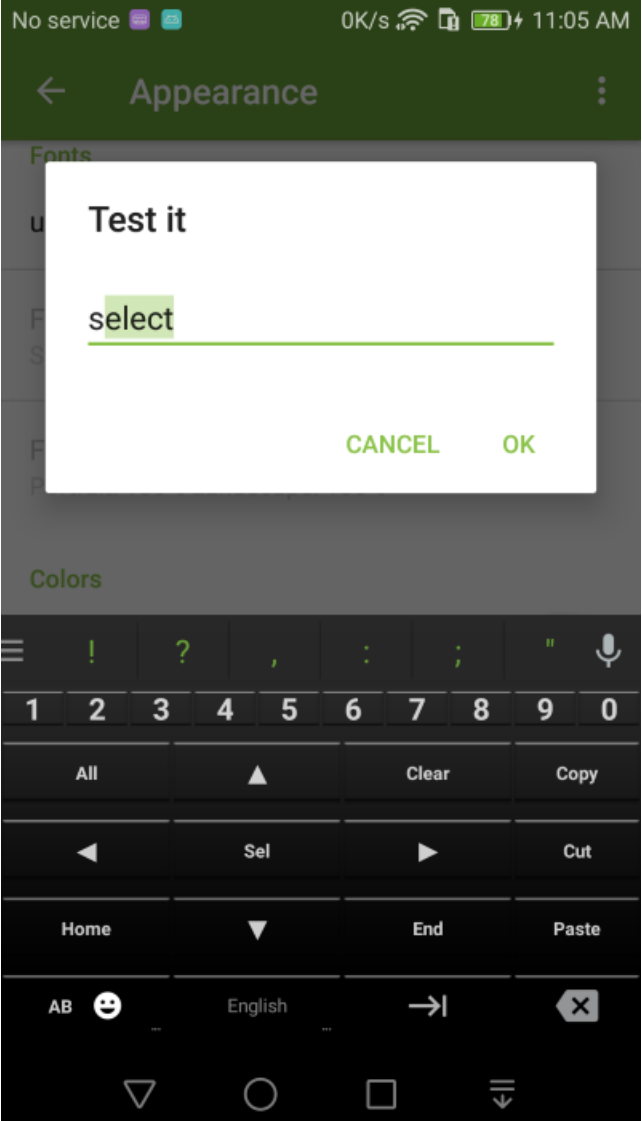

#### <span id="page-24-0"></span>**Blacklist Word**

Blacklisting a word means removing a word from showing up as a typing suggestions. You can still type it but the prediction engine won't provide it as a typing suggestiong.

1. Go into Text correction Settings and select Blacklist word setting

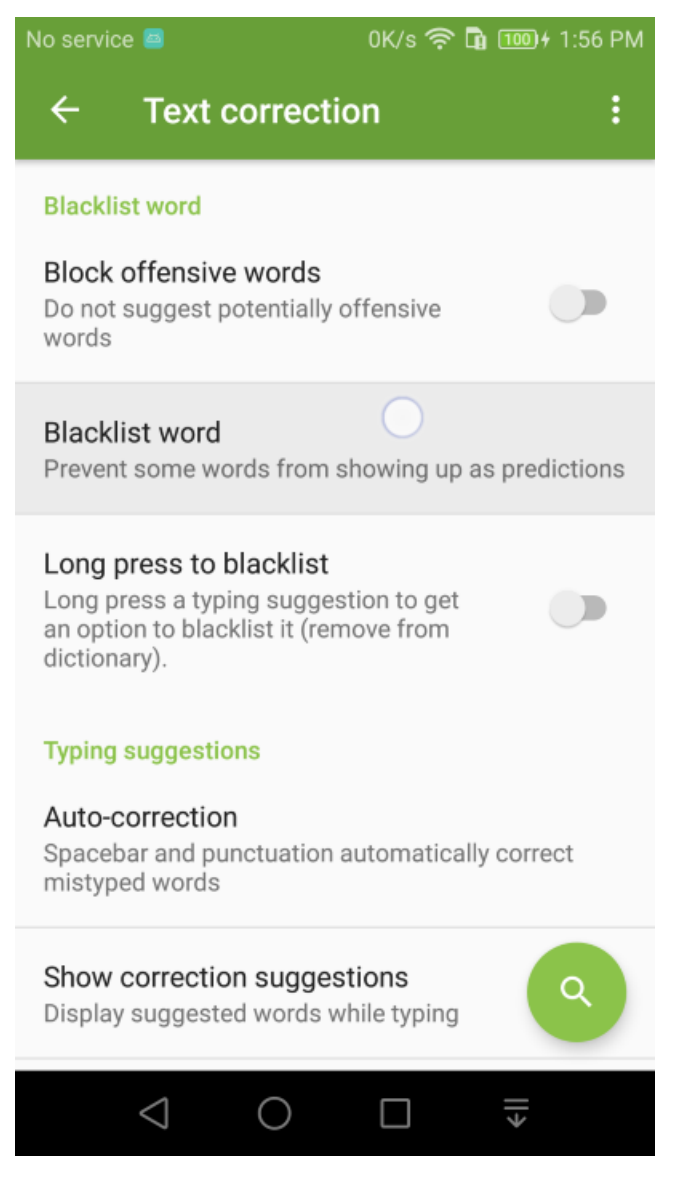

2. Add the word you want to blacklist (remove from main dictionaries). For example, if you often mis-type hello as jello, blacklist the word jello.

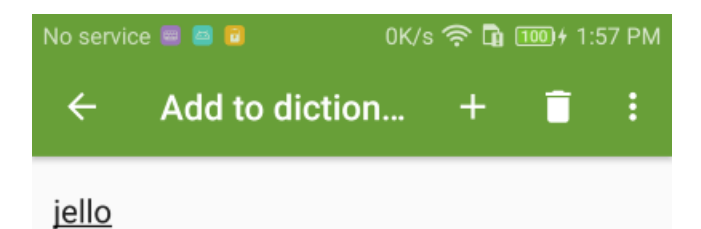

When a word is blacklisted, all its case variations are also blacklisted. For example, adding CGI to the blacklist will also blacklist Cgi, CGi, cgl, etc

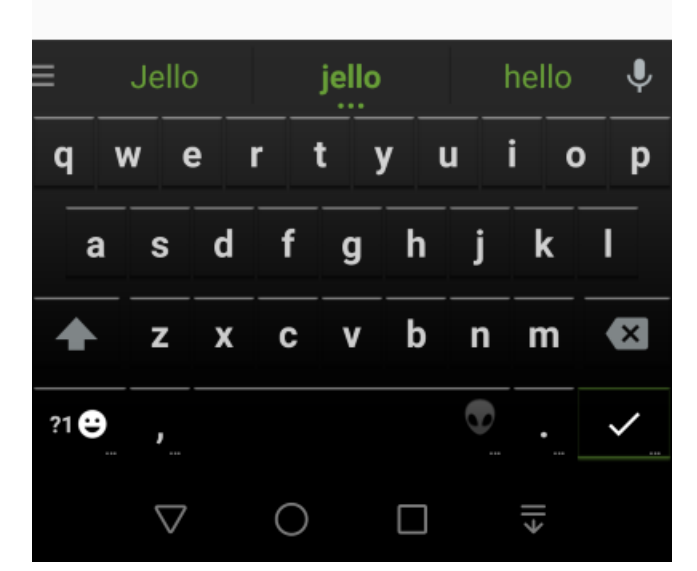

3. Alternatively, you can enable the Long press to blacklist setting.

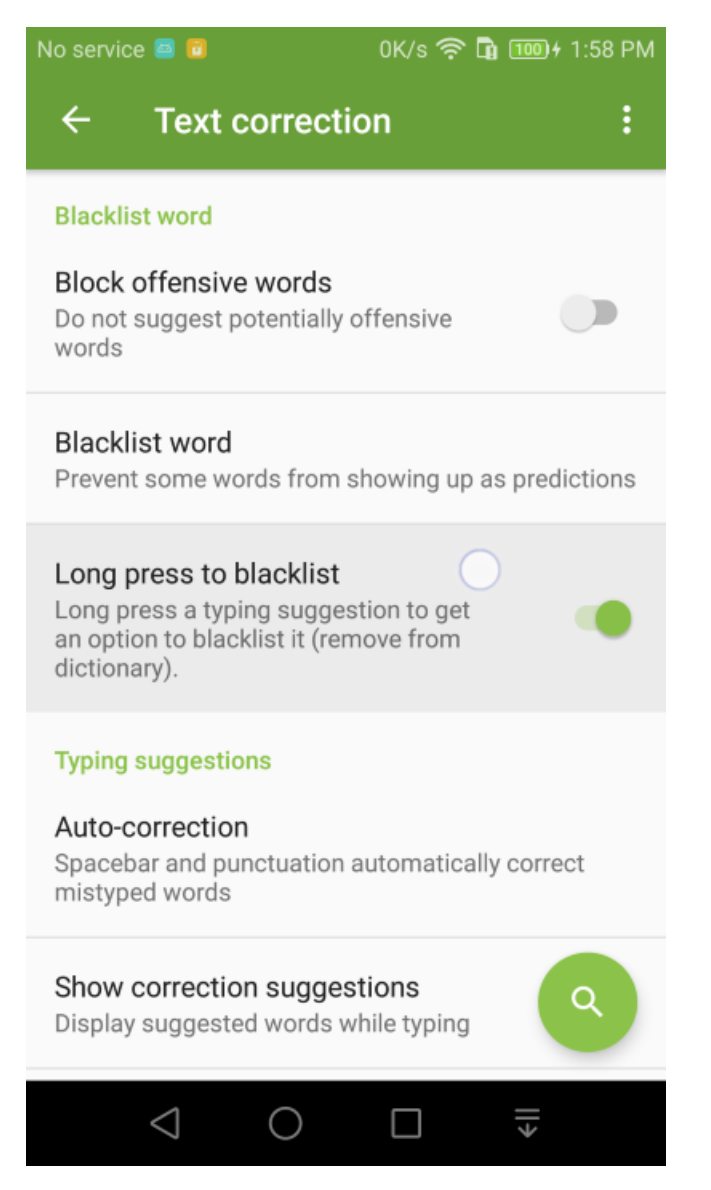

4. Then you can press and hold a word on the suggestion bar to get an option to blacklist the word.

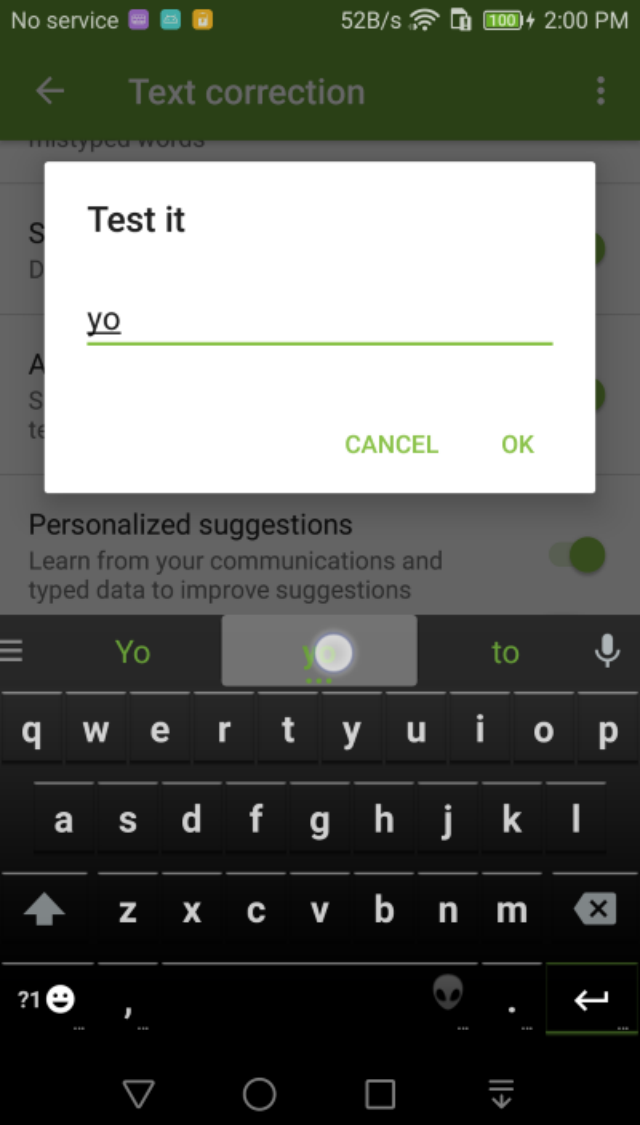

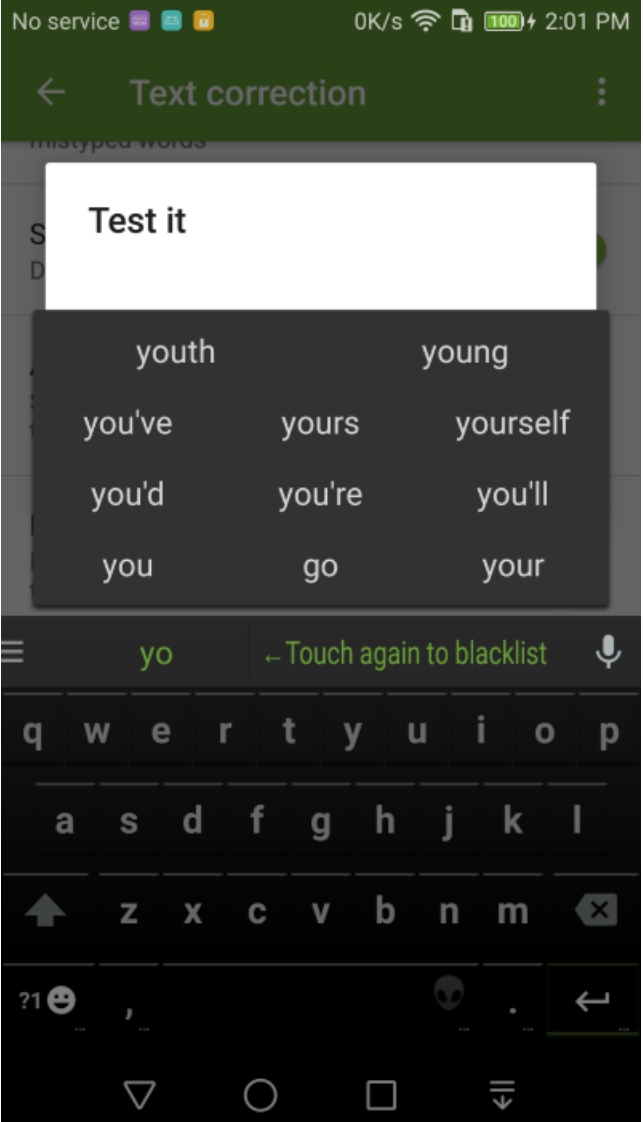

#### <span id="page-29-0"></span>**Alien Text**

 $\sigma$   $\chi$ n sł,

1. Go into Preferences Settings and switch on the Enable Alien Text setting

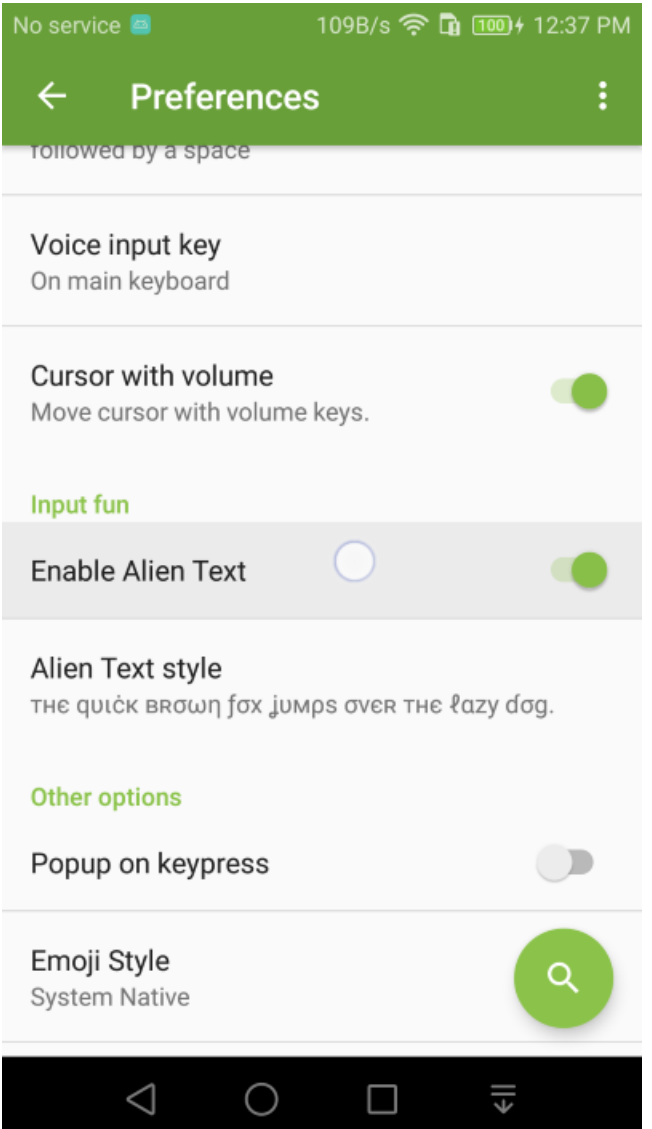

2. After Alien Text is turned on (you will see an alien head showing on the space key), you text input will be automatically changed to "alien text". You can quickly switch to other alien text style or change back to normal text style by long pressing the space key.

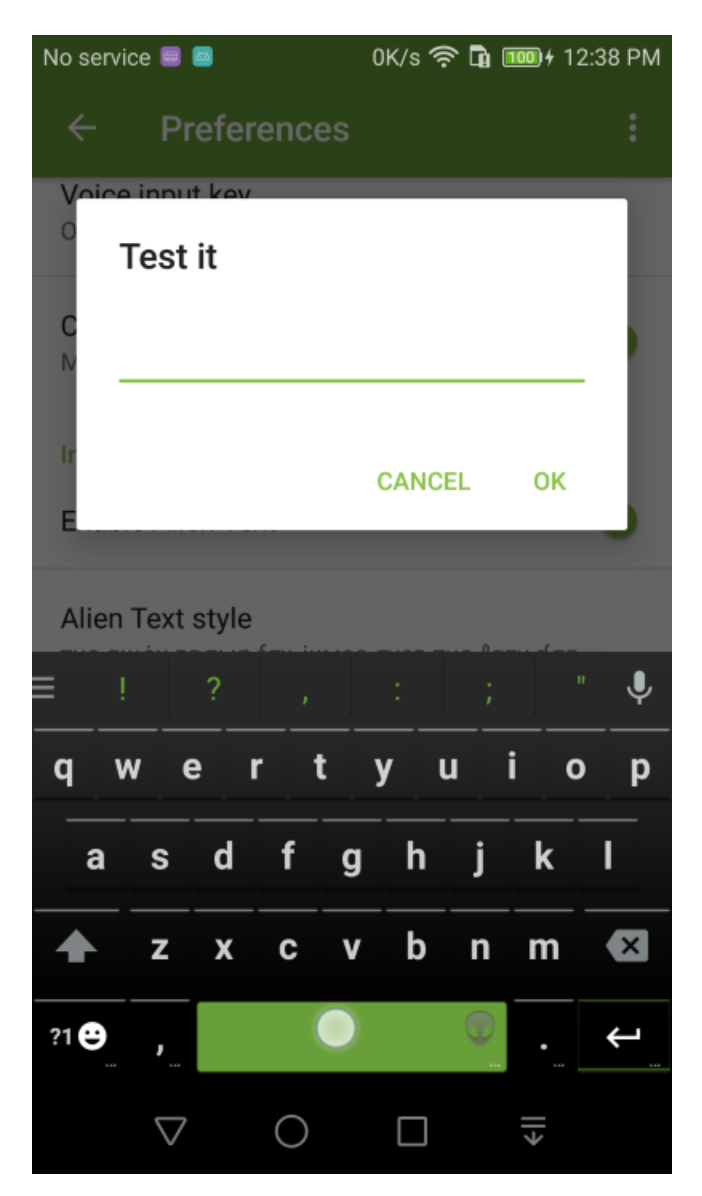

3. Try it, it's fun!

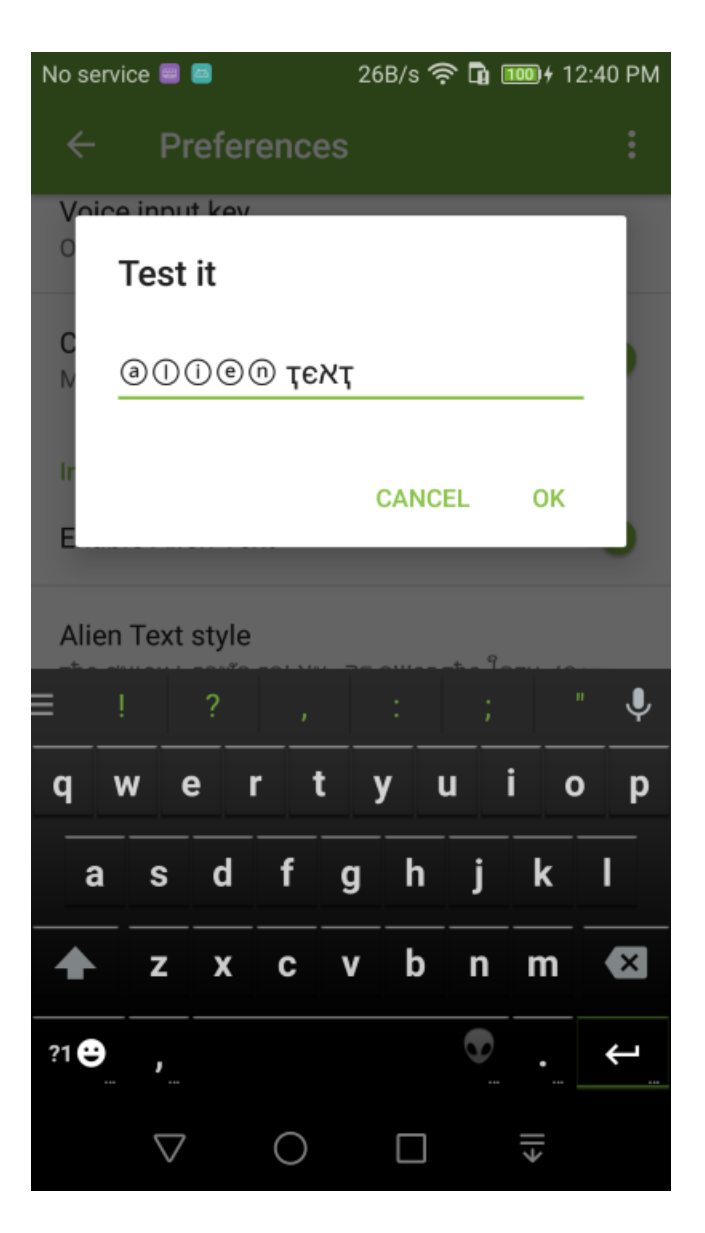

#### <span id="page-32-0"></span>**Keyboard Size**

1. Go into Layout Settings and select the Key Size setting

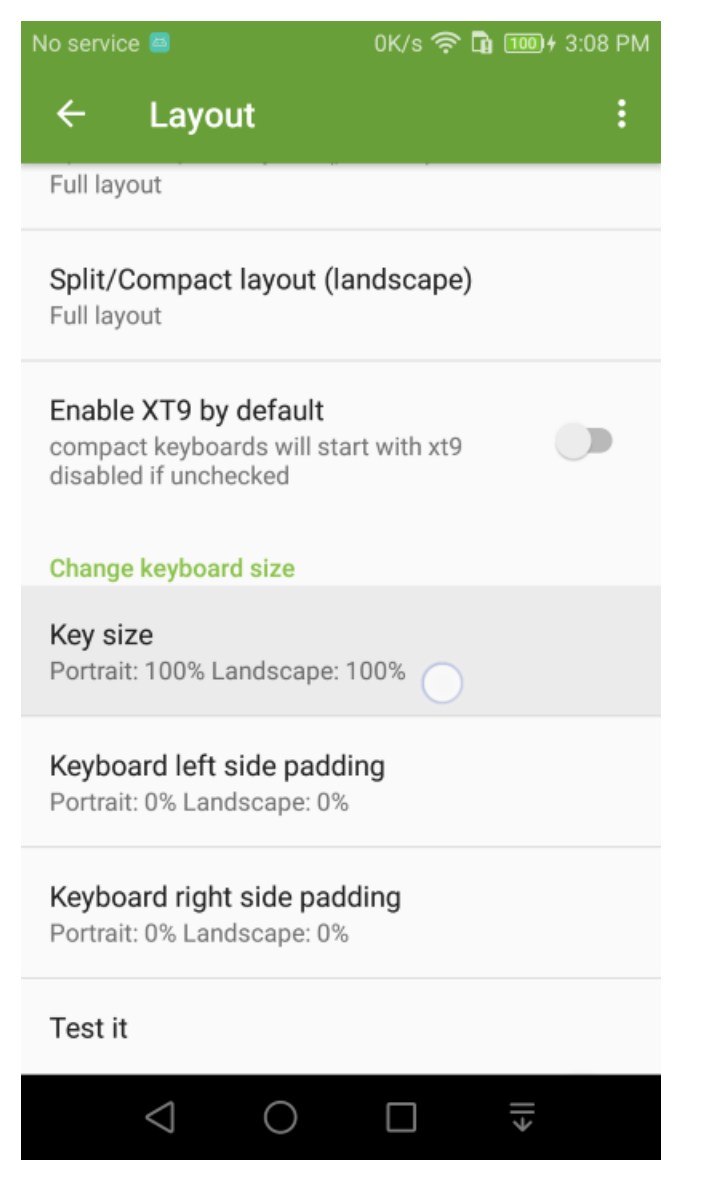

2. You can increase or decrease the key size using the key size setting.

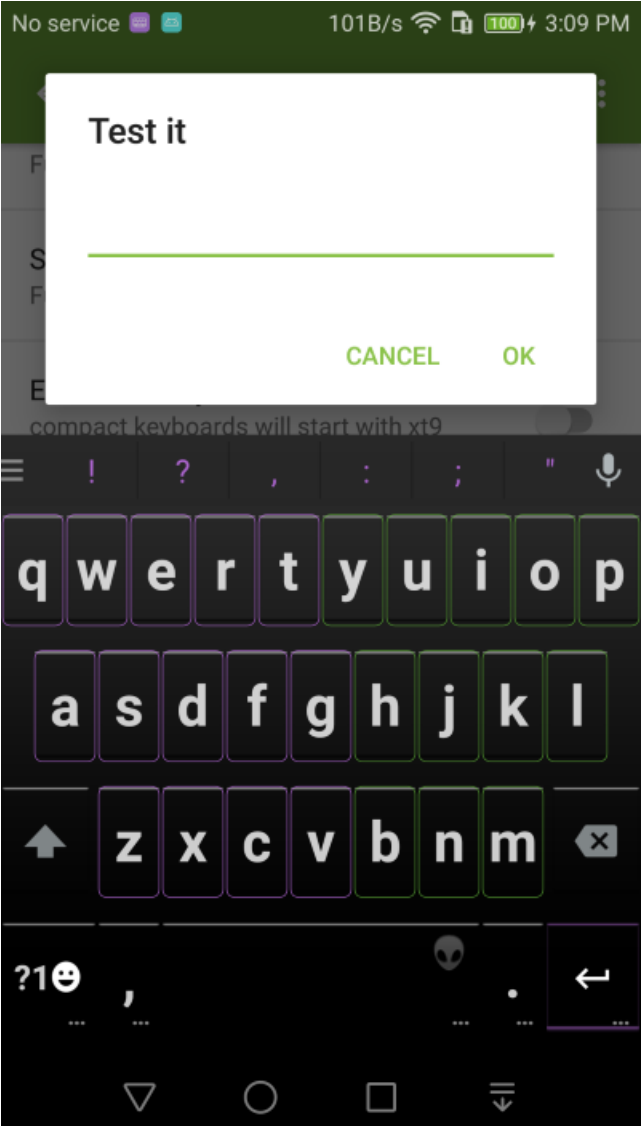

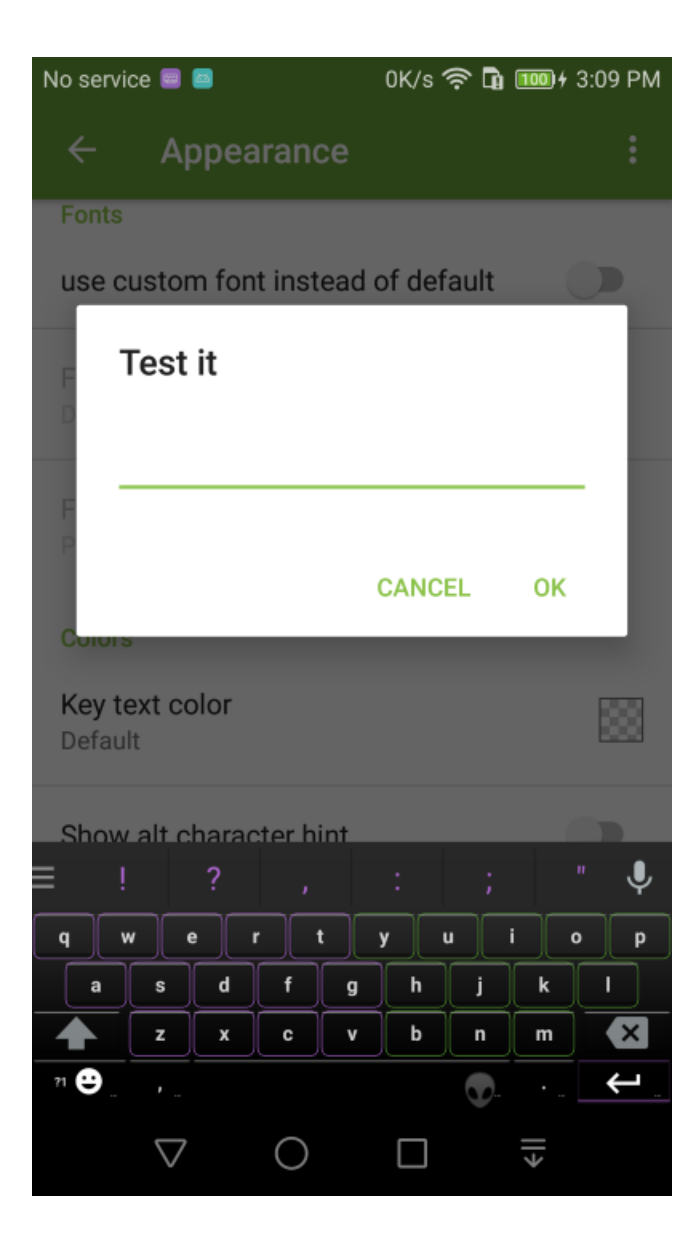

#### <span id="page-35-0"></span>**Keyboard Padding**

Having troubles reaching all the keys one handed? Make the keyboard smaller by adding spacing left or right side of the keyboard.

1. Go into Layout Settings and select the Keyboard Padding setting

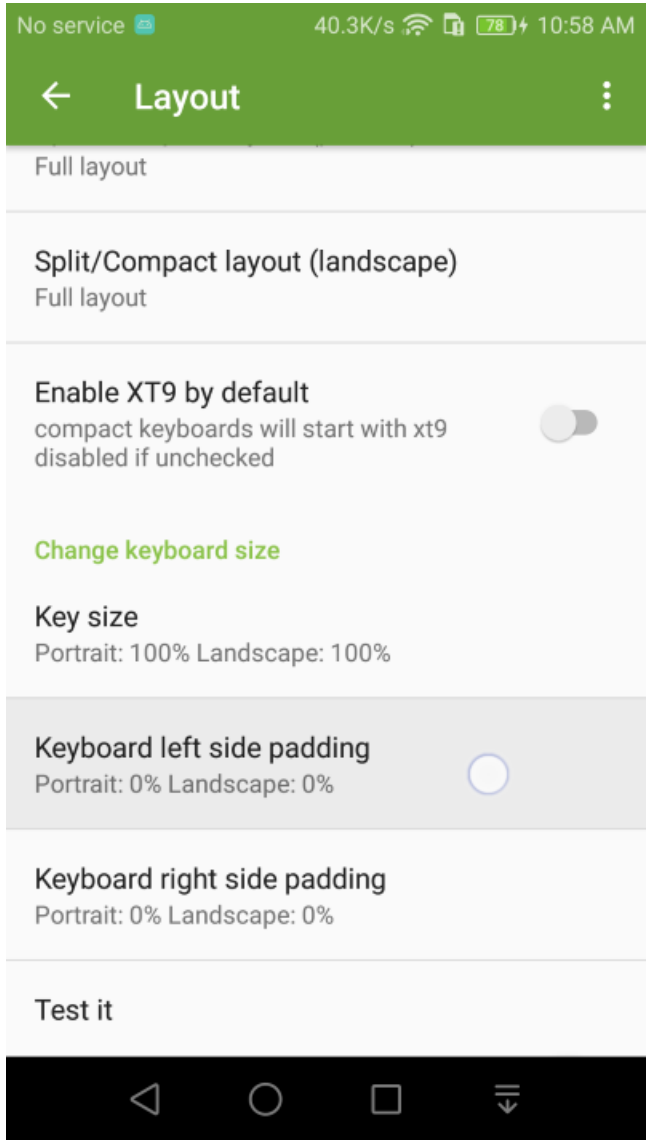

2. You can add side padding to Kii Keyboard for easier one hand typing on devices with larger screens.

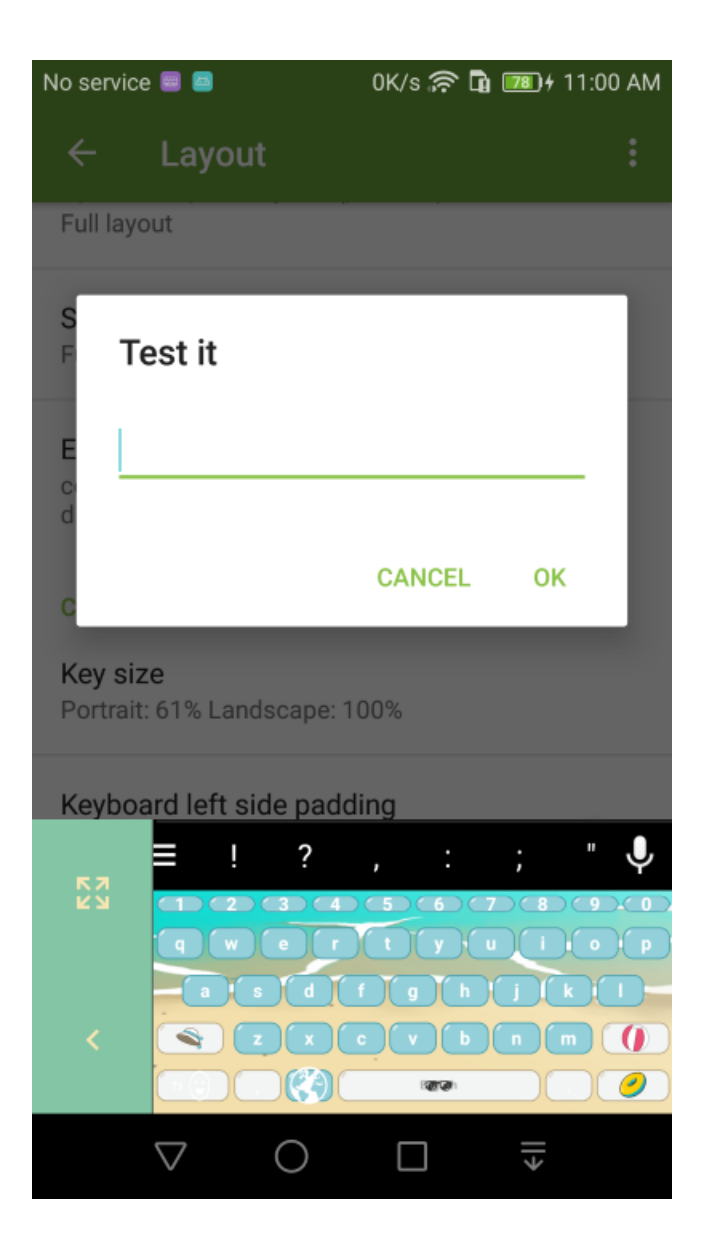

### <span id="page-37-0"></span>**Split Layouts, Compact Layouts, T9**

1. Go into Layout Settings and select the Split/Compact layout setting

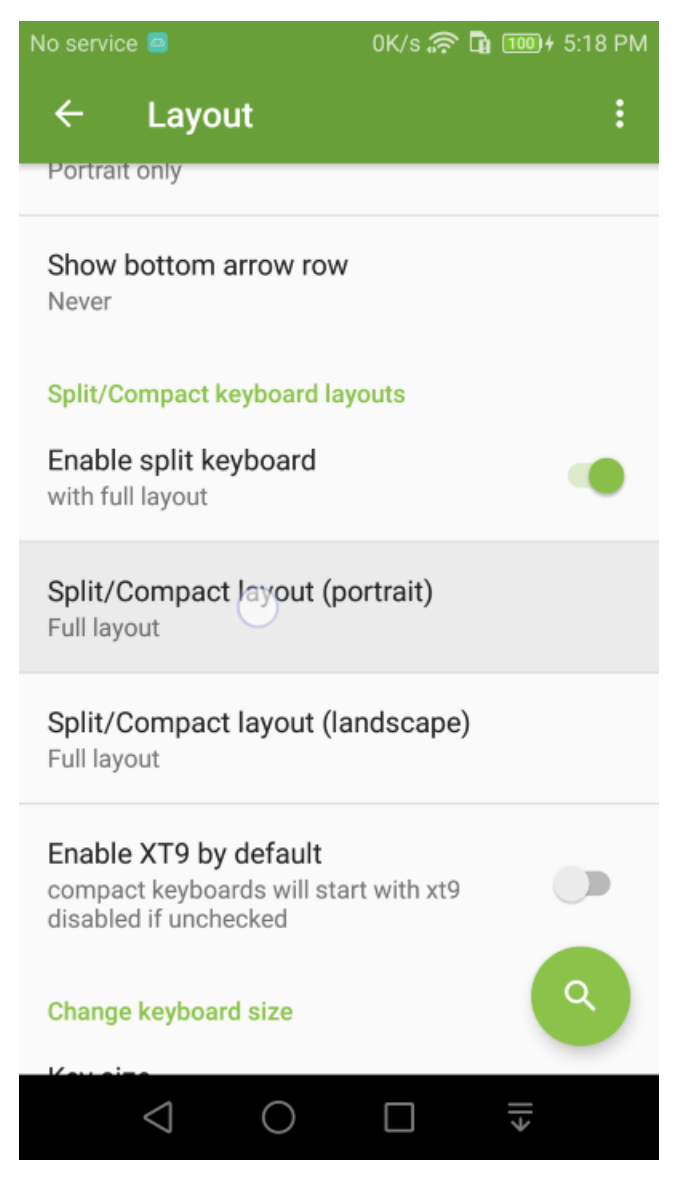

2. Choose one of the different layouts from the list.

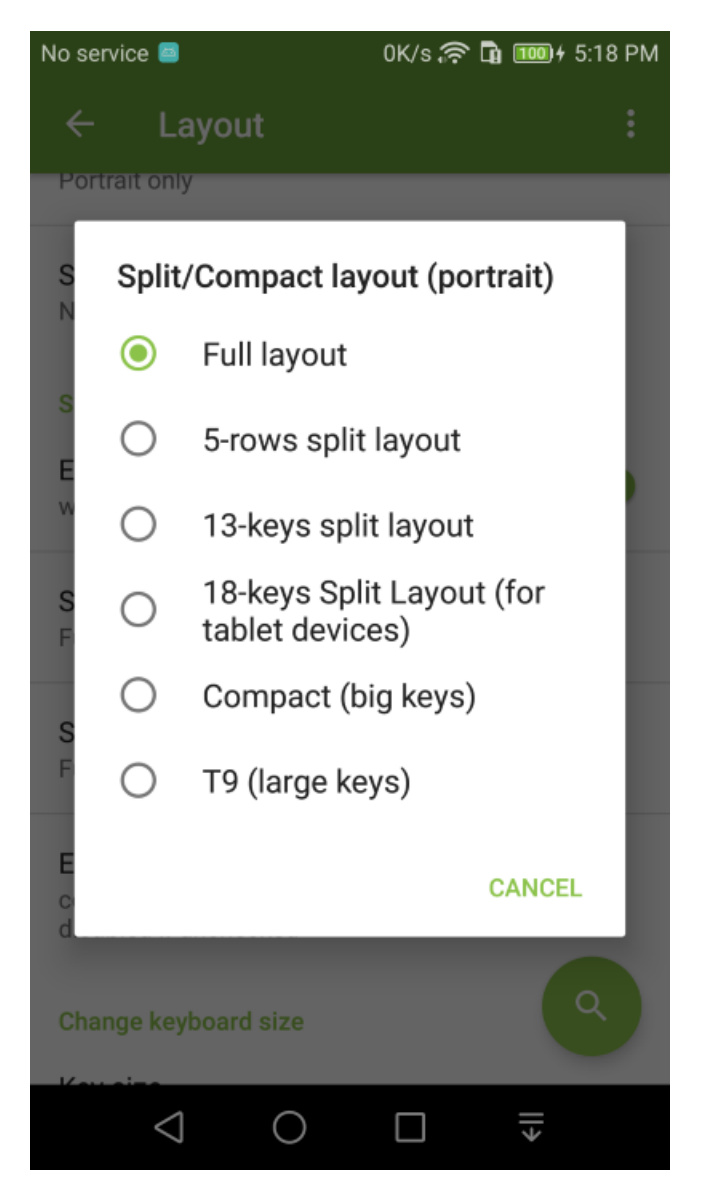

3. You can also quickly switch to different layouts using the quick layout switch function accessible in the popup keyboard of the ?1 key (long press ?1 key to see it).

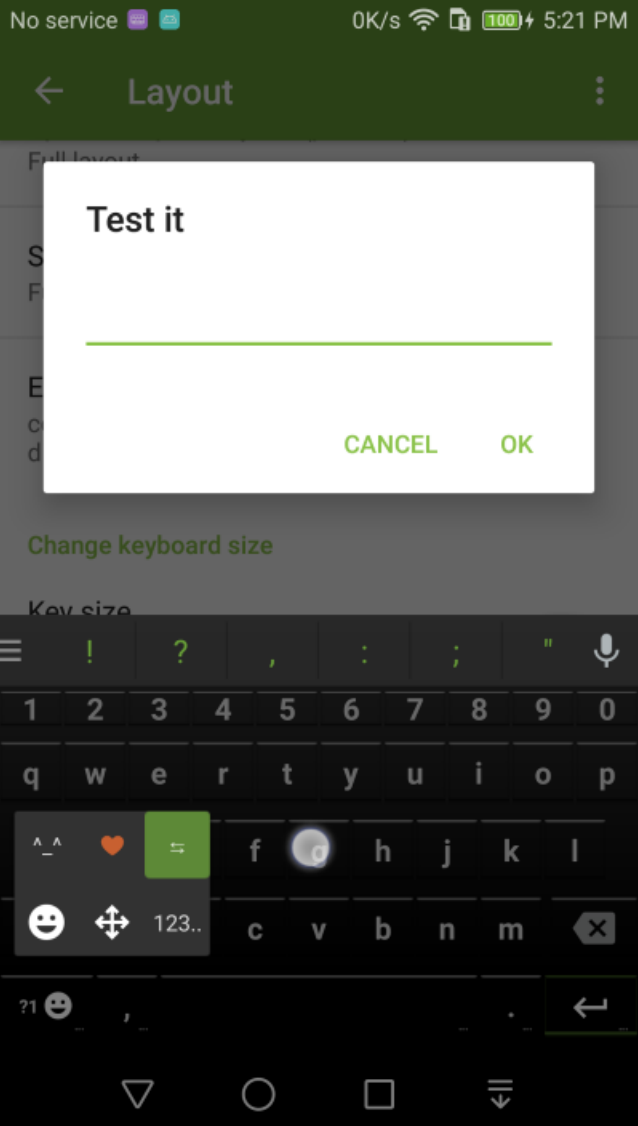

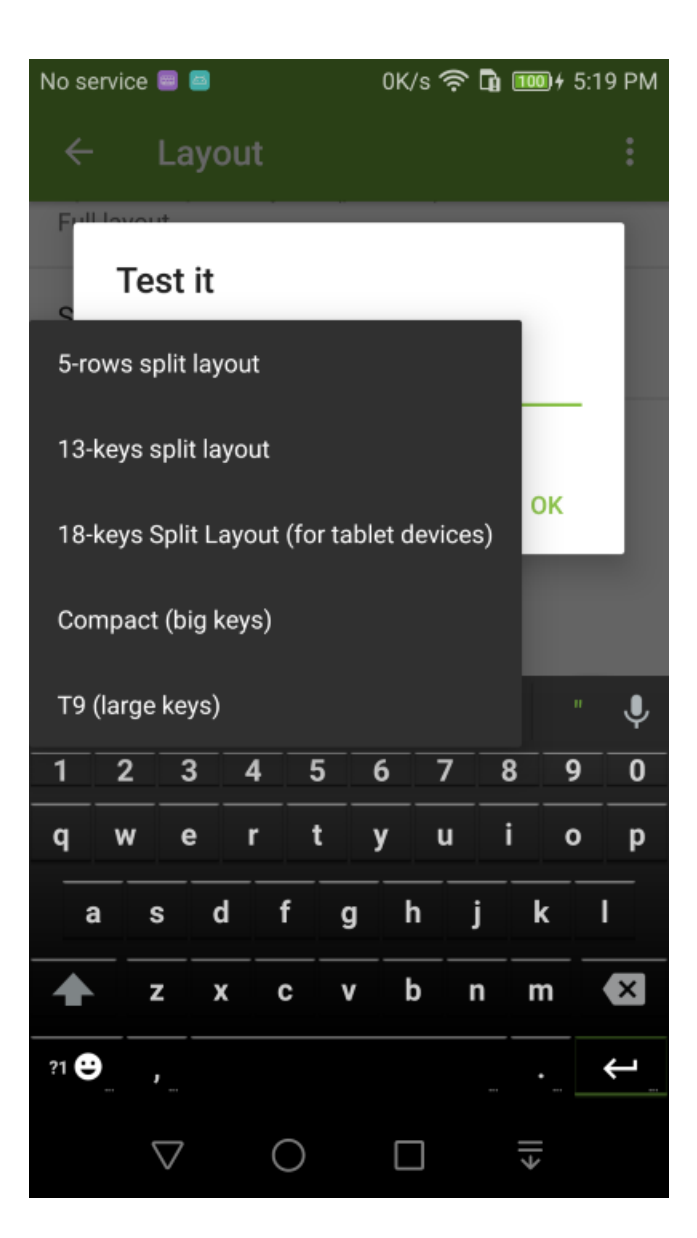

#### <span id="page-41-0"></span>**Extra Keyboard Rows**

Add extra keyboard rows to Kii Keyboard just like the default keyboard on Samsung and HTC.

1. Go into Layout Settings and select the Show number row setting

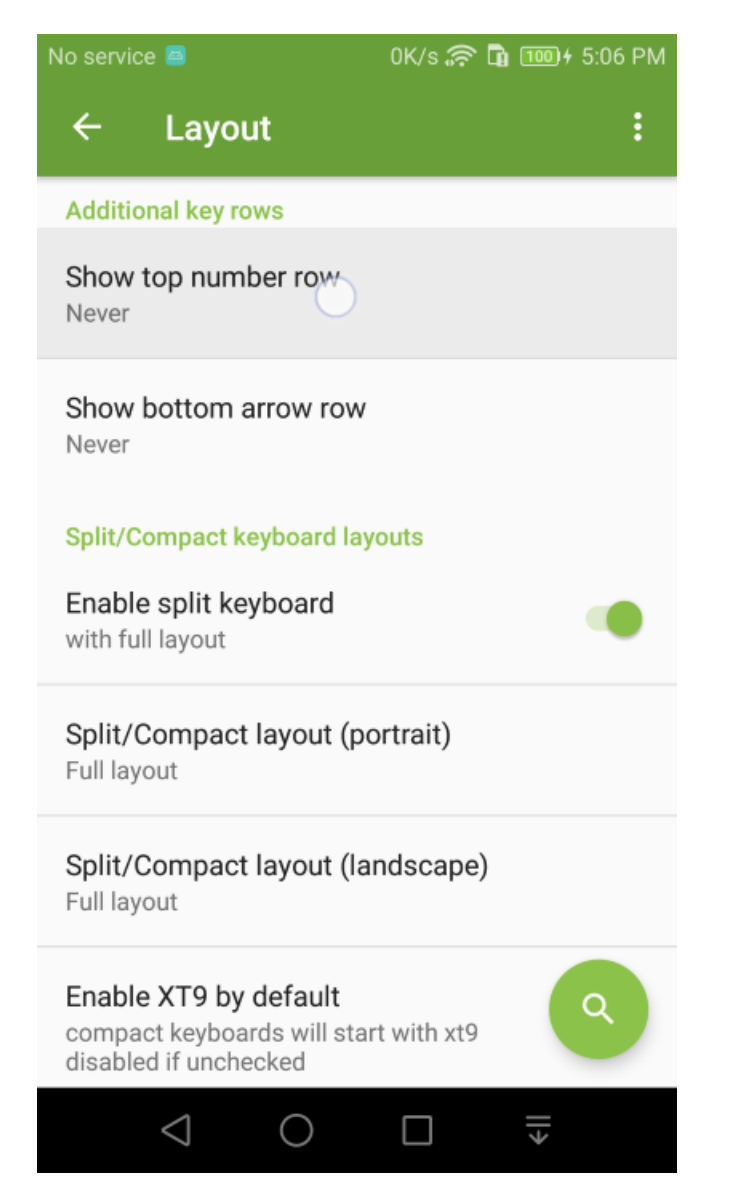

2. You can add the number row and/or arrow row to Kii Keyboard.

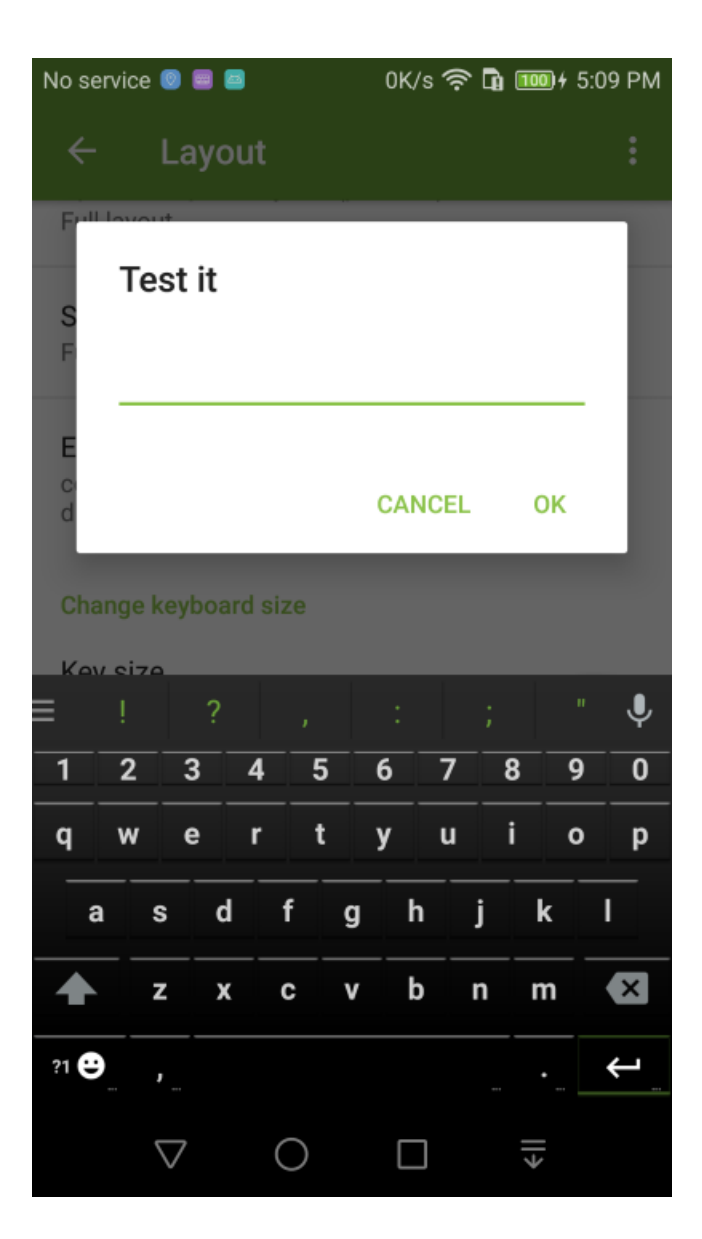

#### <span id="page-43-0"></span>**Custom Input Styles: PC, Qwertz, Azerty, Dvorak, Coleman, etc**

1. Go into Language Settings and select the Custom input styles setting

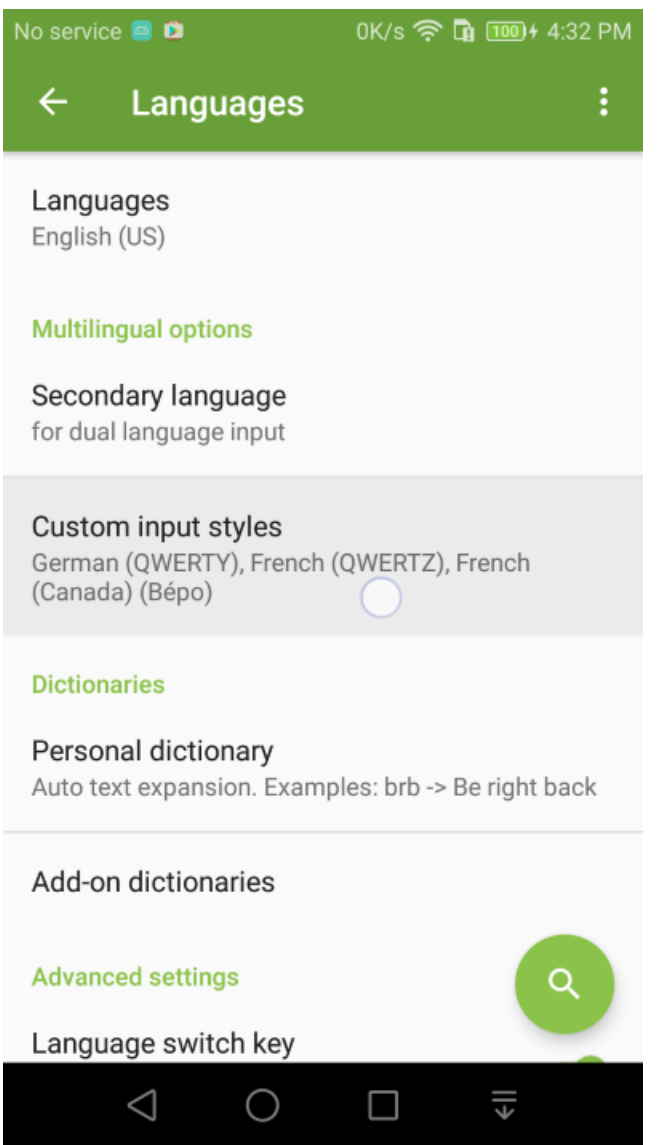

2. You can add a different input style for the language of your choice. For example, add the PC layout for English

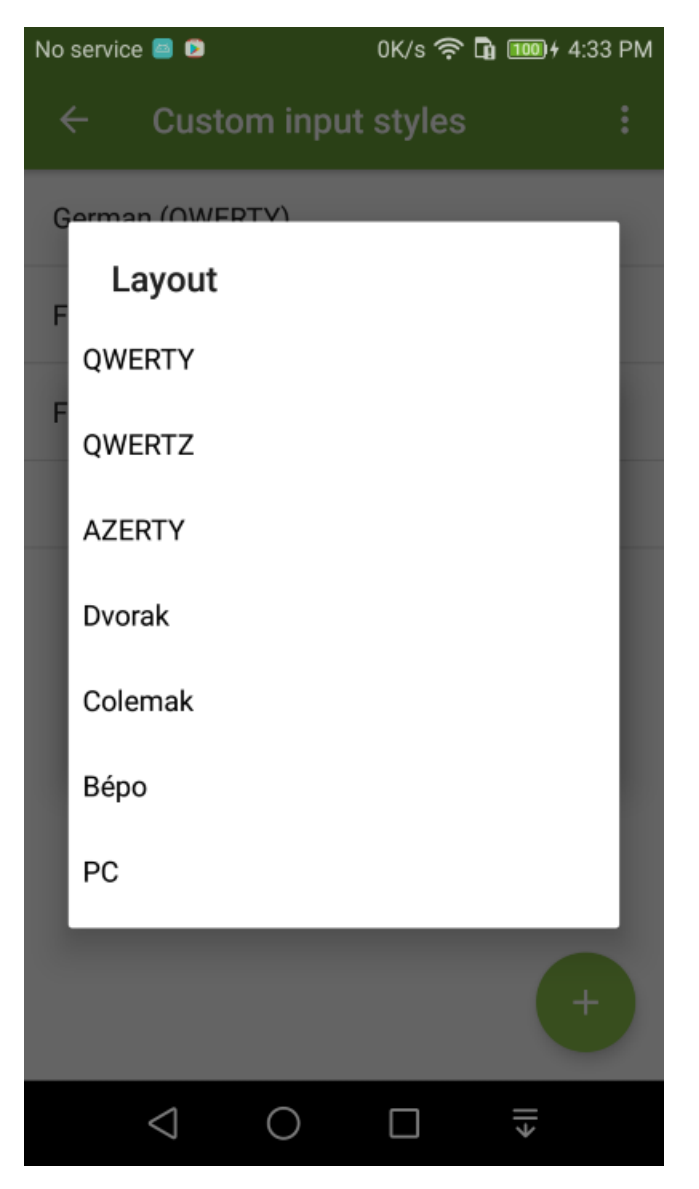

3. Switch to the custom input layout using the language switch key

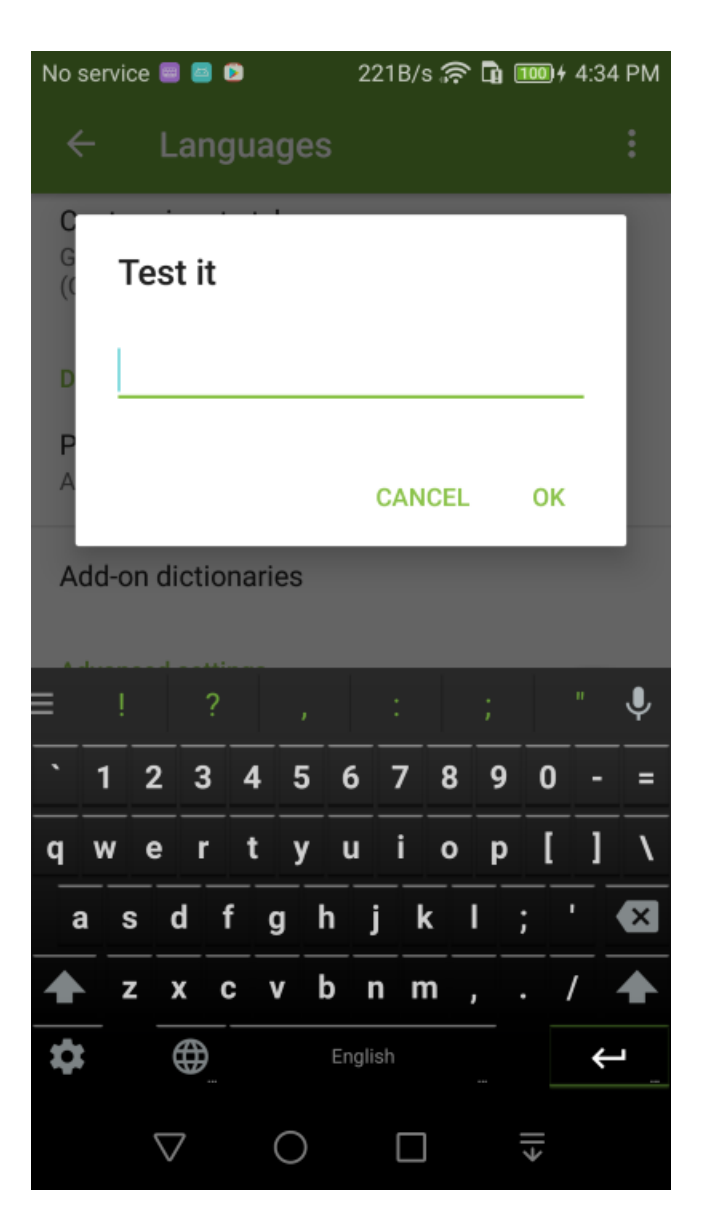

#### <span id="page-46-0"></span>**Keyboard Theme**

1. Go to Appearance setting and select Designer themes setting.

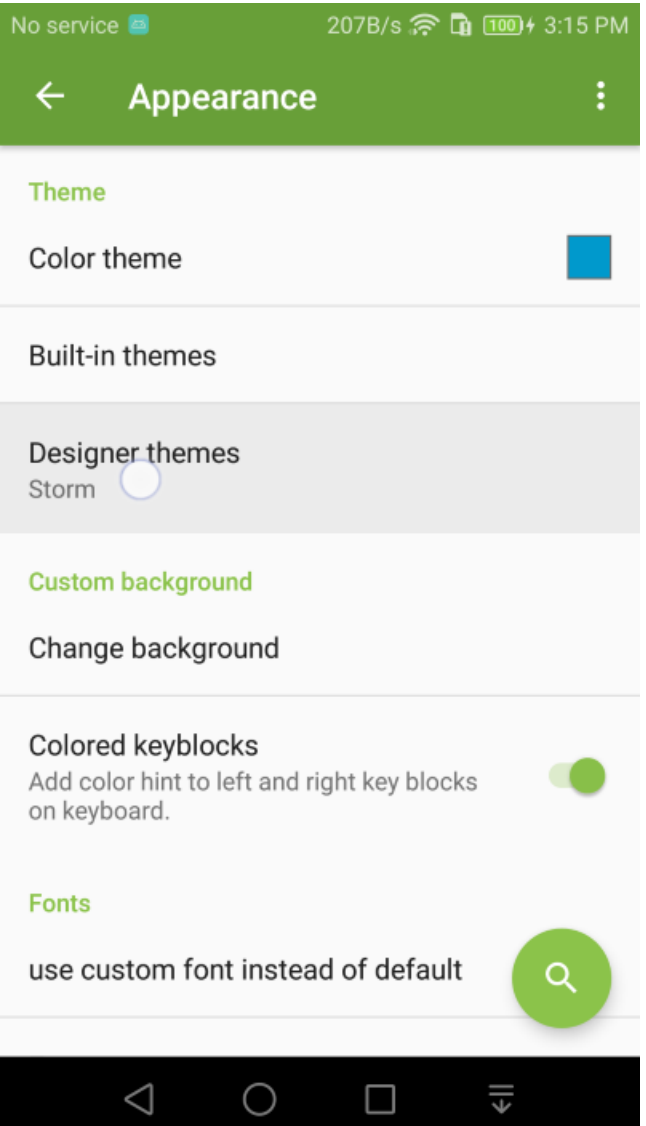

2. If you have keyboard themes available on your devices, they will show, otherwise, use the Download Themes tab to download one (or a few) first.

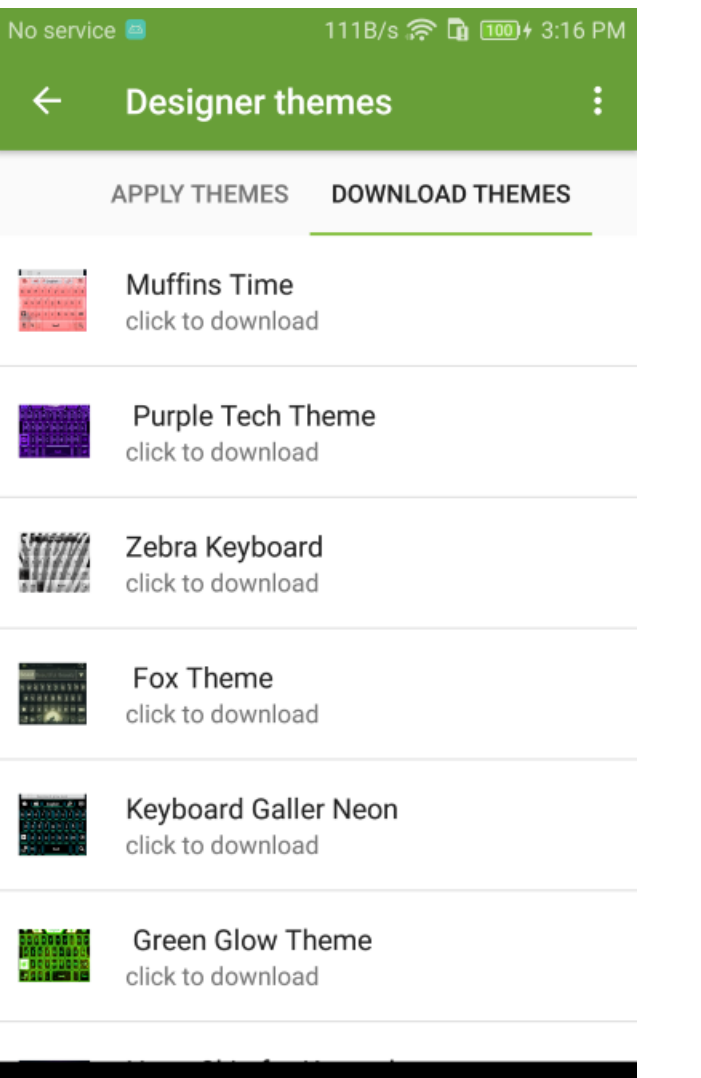

3. Once you have the keyboard theme installed, come back to the Designer Theme setting and apply them.

 $\xi$ 

 $\triangle$ 

 $\bigcirc$ 

 $\Box$ 

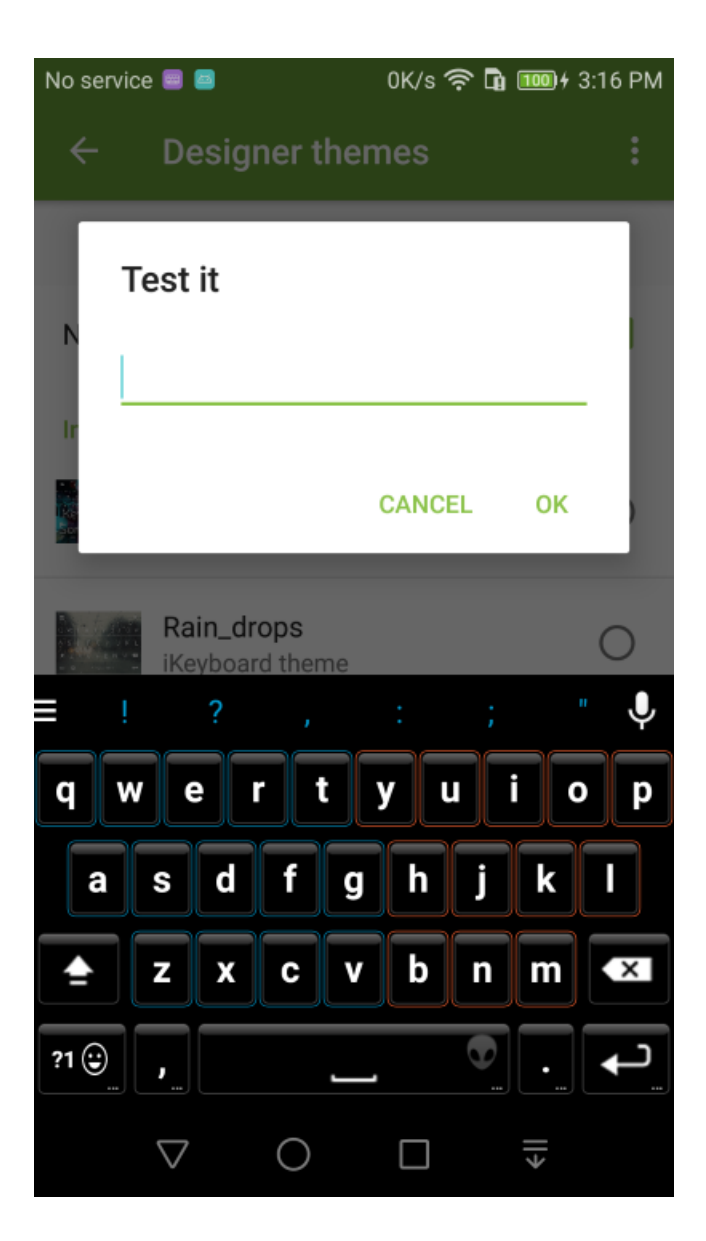

#### <span id="page-49-0"></span>**Keyboard Background**

Personalize Kii Keyboard with your own photo or favorite pictures as the keyboard background.

1. Go to Appearance setting and select Change background setting.

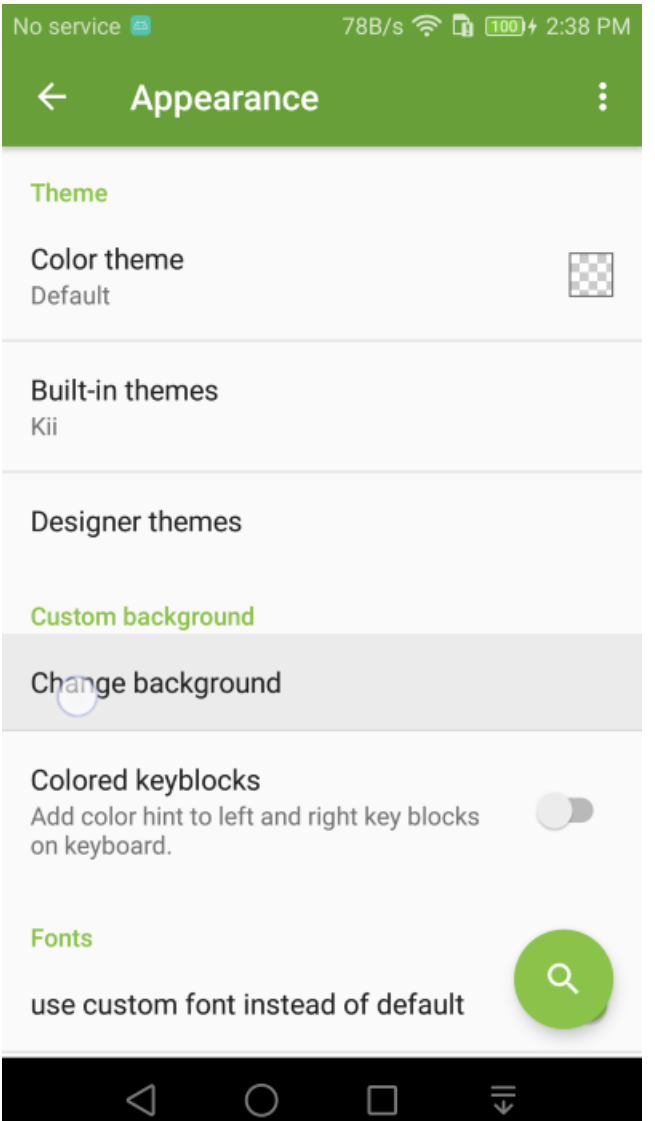

2. You can choose any images or photo on your devices as the keyboard background.

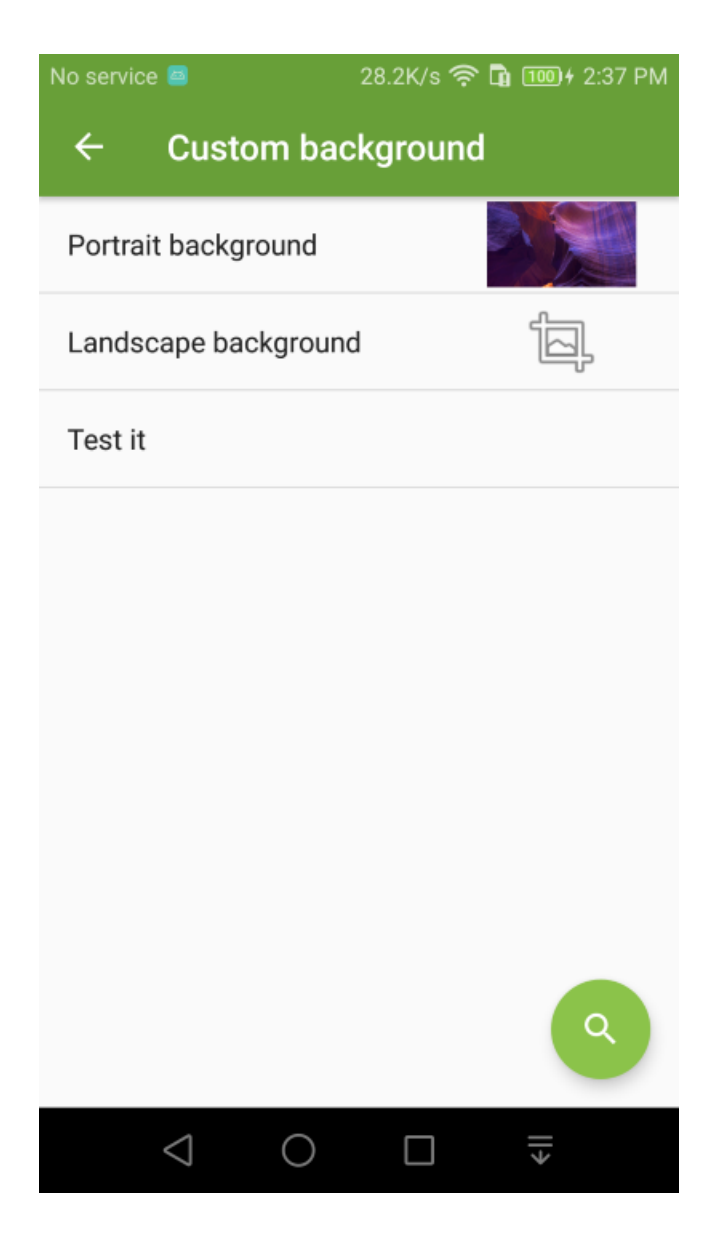

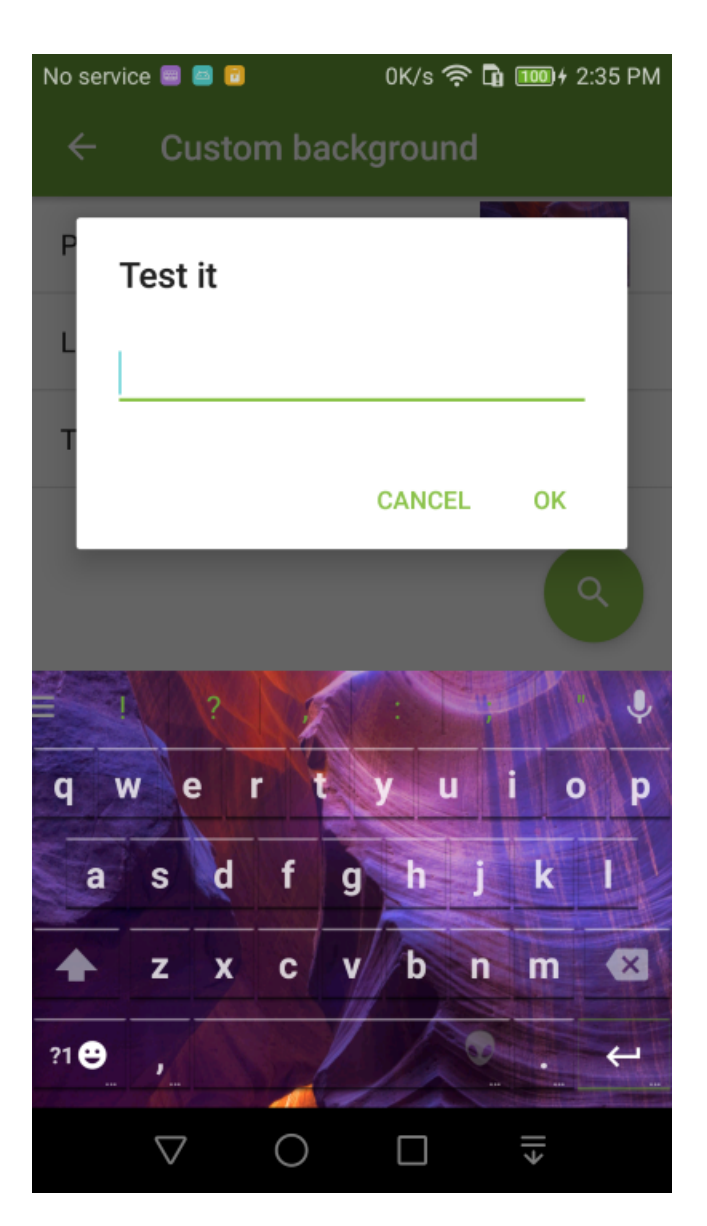

### <span id="page-52-0"></span>**Key Text Fonts**

1. Go to Appearance setting and turn on Use custom font setting.

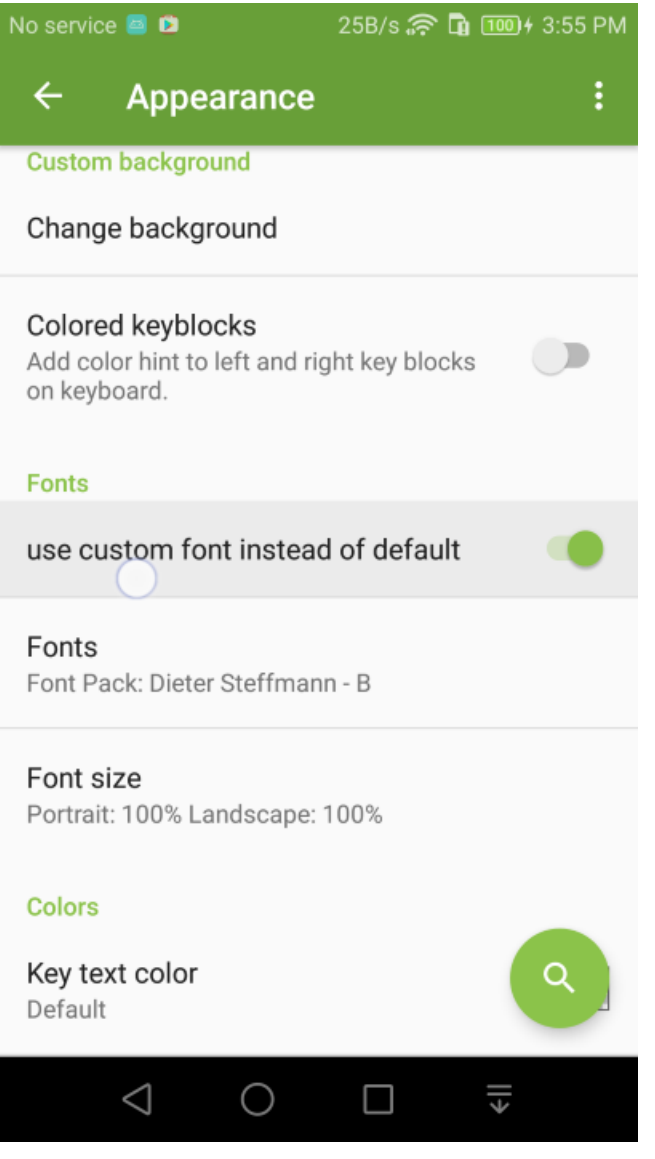

2. You can change the color of the keyboard text

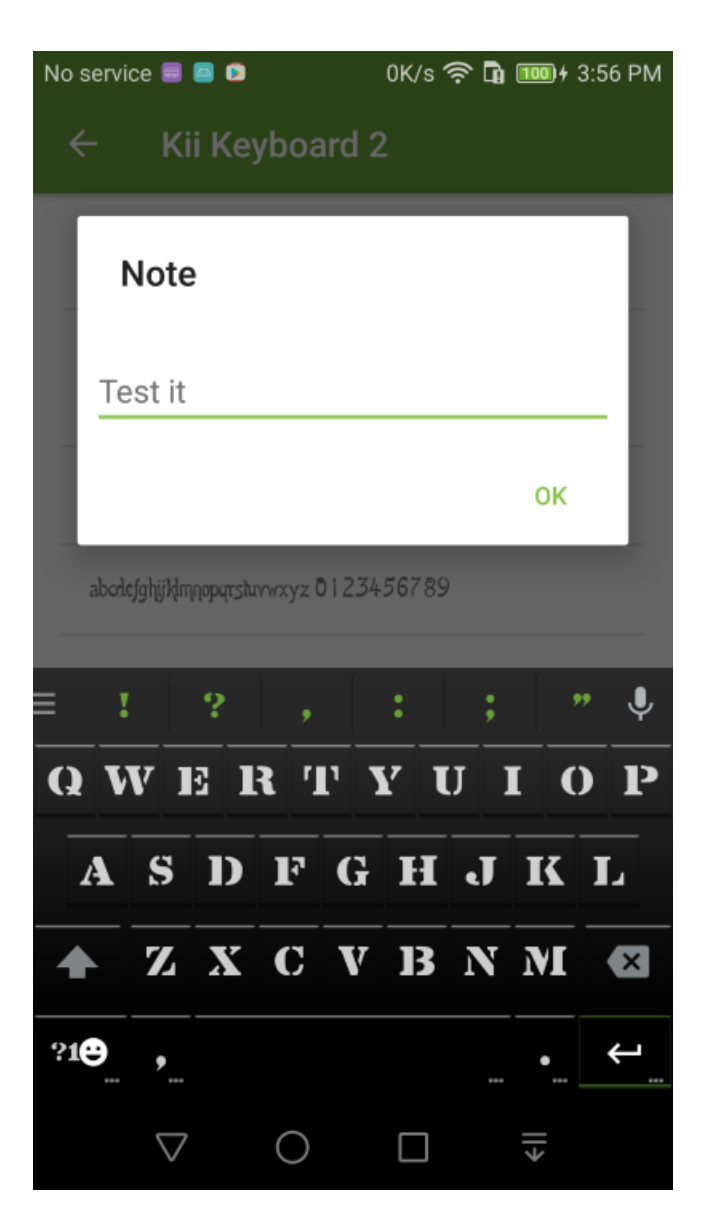

#### <span id="page-54-0"></span>**Keyboard colors**

There are many ways to change how Kii Keyboard look. The easiest way is to change the overall theme color.

1. Go to Appearance setting and change color theme

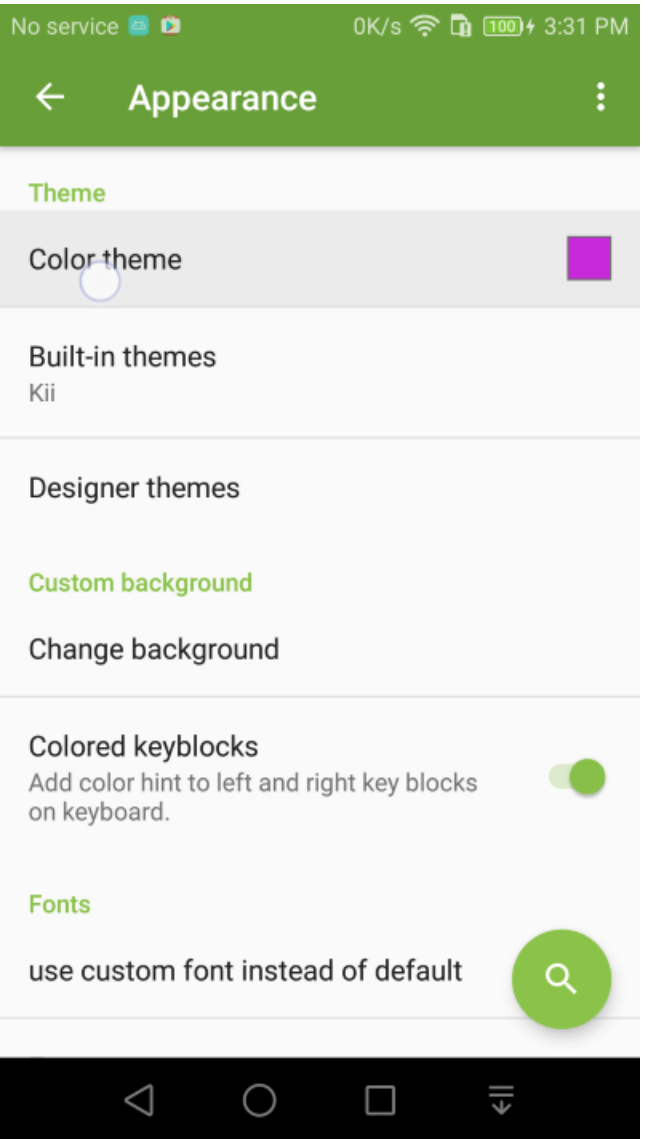

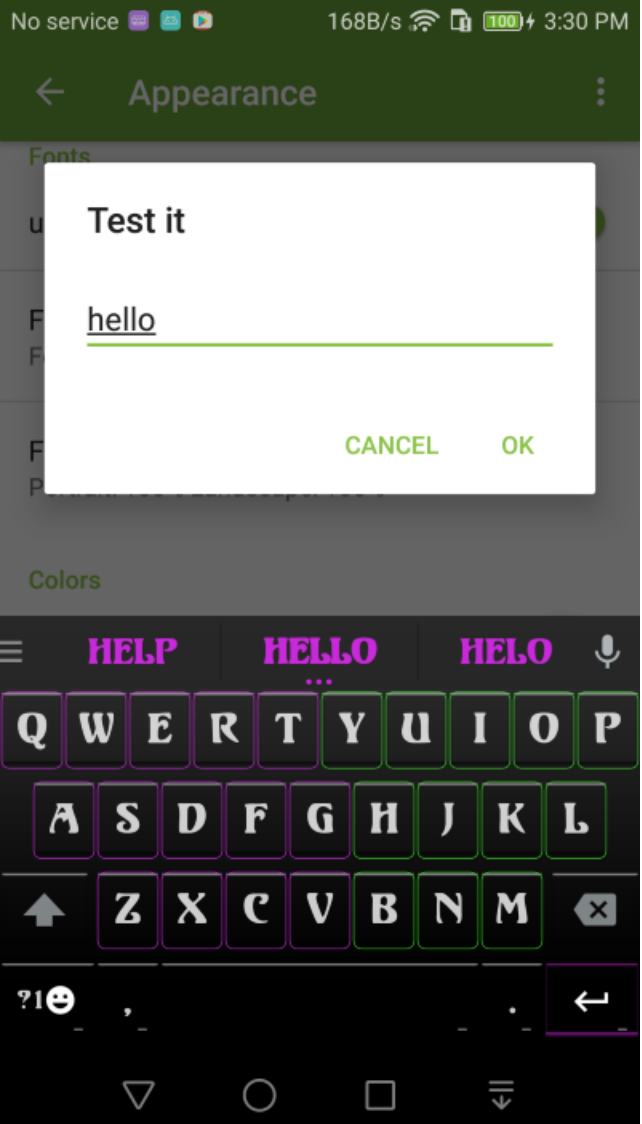

2. You can change the color of the keyboard text

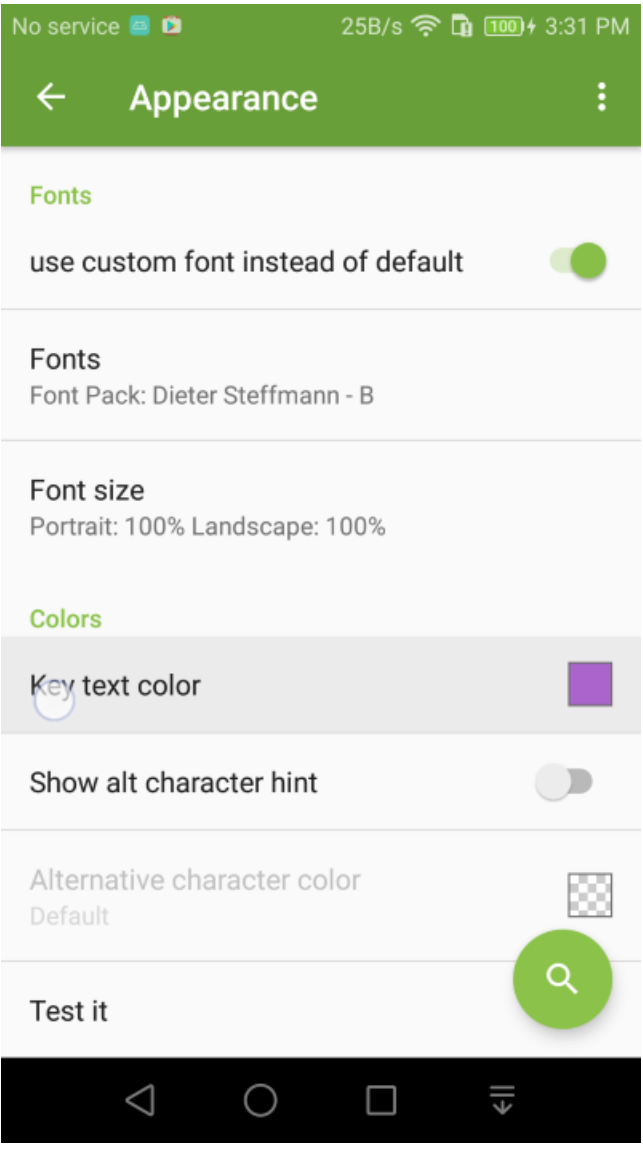

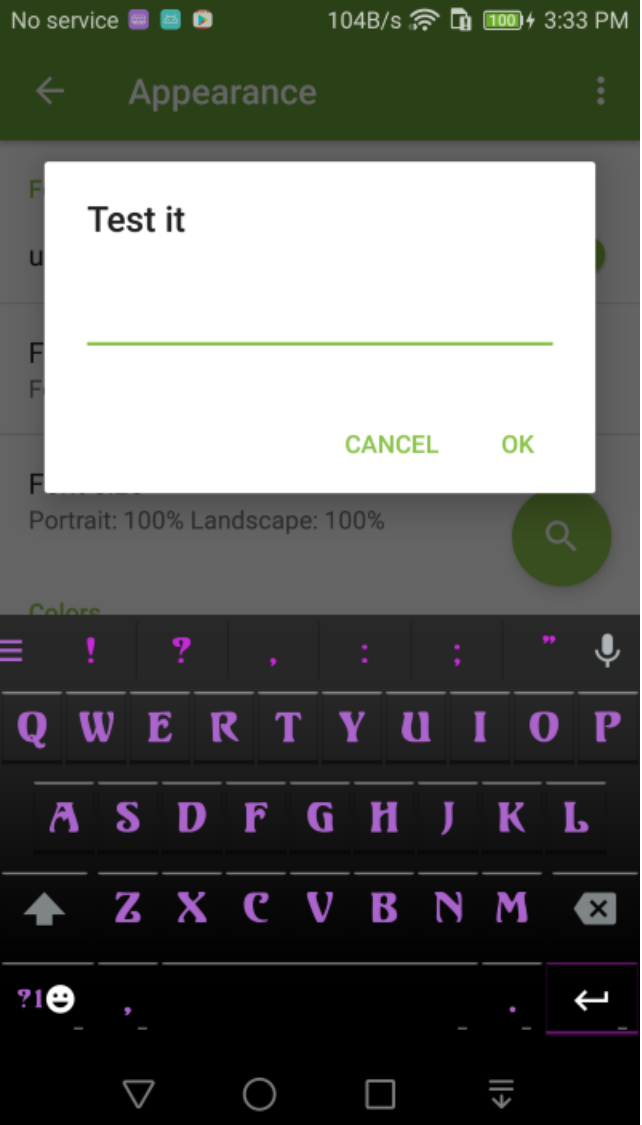

#### **Screenshots**

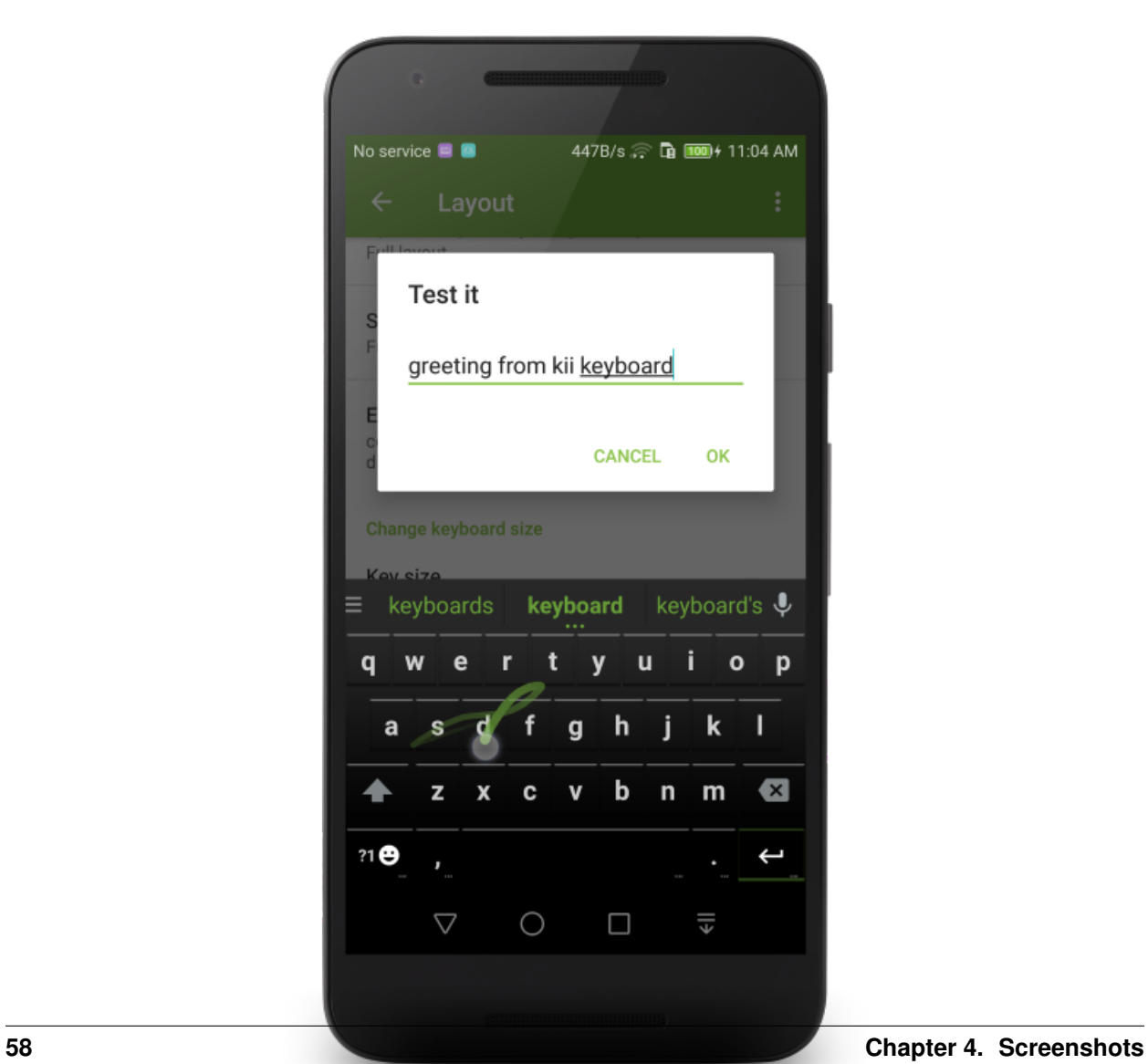